# **Hortonworks Data Platform**

## Installing Hadoop Using Apache Ambari

(Apr 15, 2013)

[docs.hortonworks.com](http://docs.hortonworks.com)

#### **Hortonworks Data Platform : Installing Hadoop Using Apache Ambari**

Copyright © 2012, 2013 Hortonworks, Inc. Some rights reserved.

The Hortonworks Data Platform, powered by Apache Hadoop, is a massively scalable and 100% open source platform for storing, processing and analyzing large volumes of data. It is designed to deal with data from many sources and formats in a very quick, easy and cost-effective manner. The Hortonworks Data Platform consists of the essential set of Apache Hadoop projects including MapReduce, Hadoop Distributed File System (HDFS), HCatalog, Pig, Hive, HBase, Zookeeper and Ambari. Hortonworks is the major contributor of code and patches to many of these projects. These projects have been integrated and tested as part of the Hortonworks Data Platform release process and installation and configuration tools have also been included.

Unlike other providers of platforms built using Apache Hadoop, Hortonworks contributes 100% of our code back to the Apache Software Foundation. The Hortonworks Data Platform is Apache-licensed and completely open source. We sell only expert technical support, [training](http://hortonworks.com/hadoop-training/) and partner-enablement services. All of our technology is, and will remain free and open source.

Please visit the [Hortonworks Data Platform](http://hortonworks.com/technology/hortonworksdataplatform) page for more information on Hortonworks technology. For more information on Hortonworks services, please visit either the [Support](http://hortonworks.com/support) or [Training](http://hortonworks.com/hadoop-training) page. Feel free to [Contact Us](http://hortonworks.com/about-us/contact-us/) directly to discuss your specific needs.

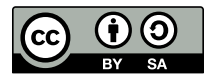

Except where otherwise noted, this document is licensed under **[Creative Commons Attribution ShareAlike 3.0 License](http://creativecommons.org/licenses/by-sa/3.0/legalcode)**. <http://creativecommons.org/licenses/by-sa/3.0/legalcode>

## **Table of Contents**

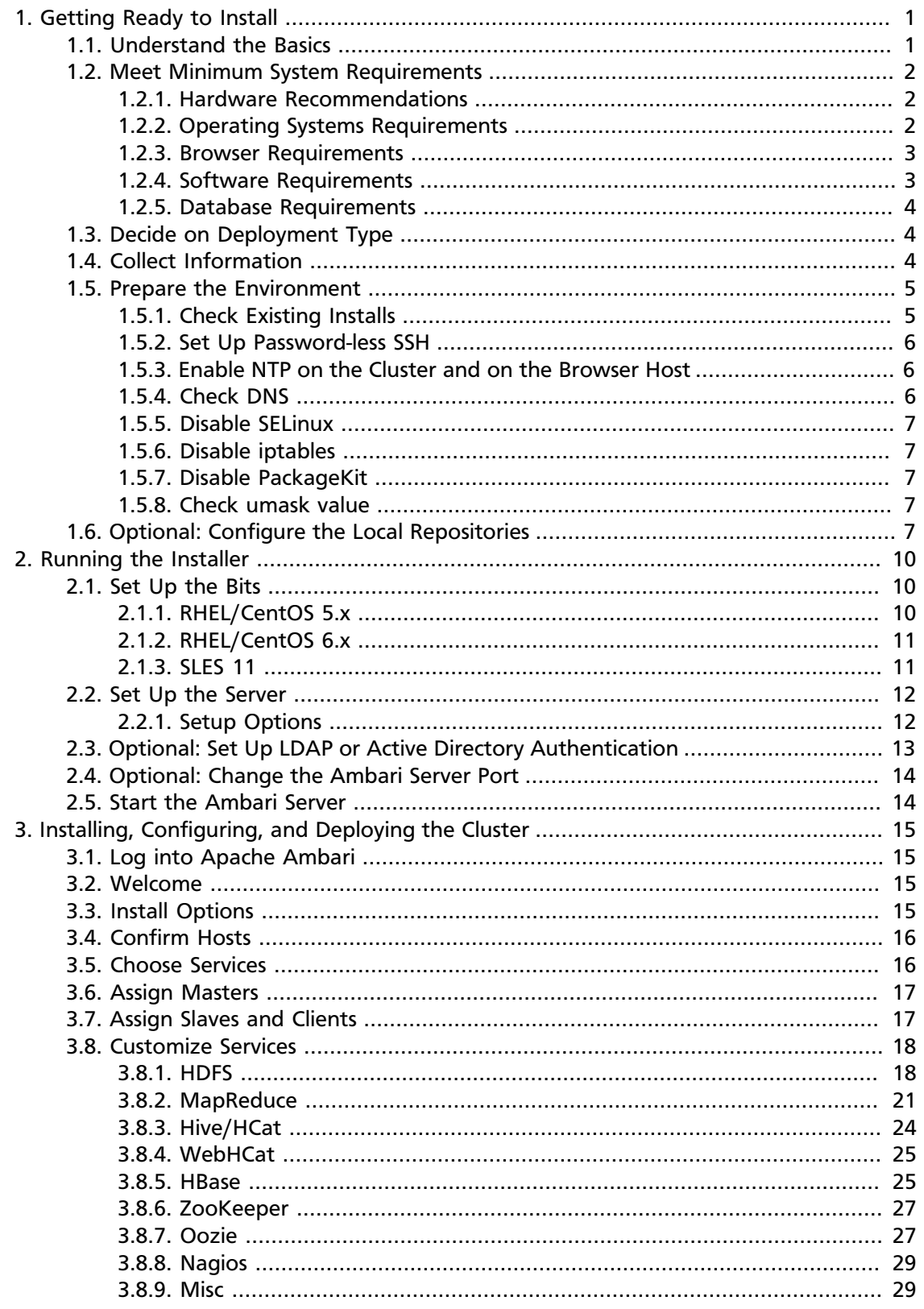

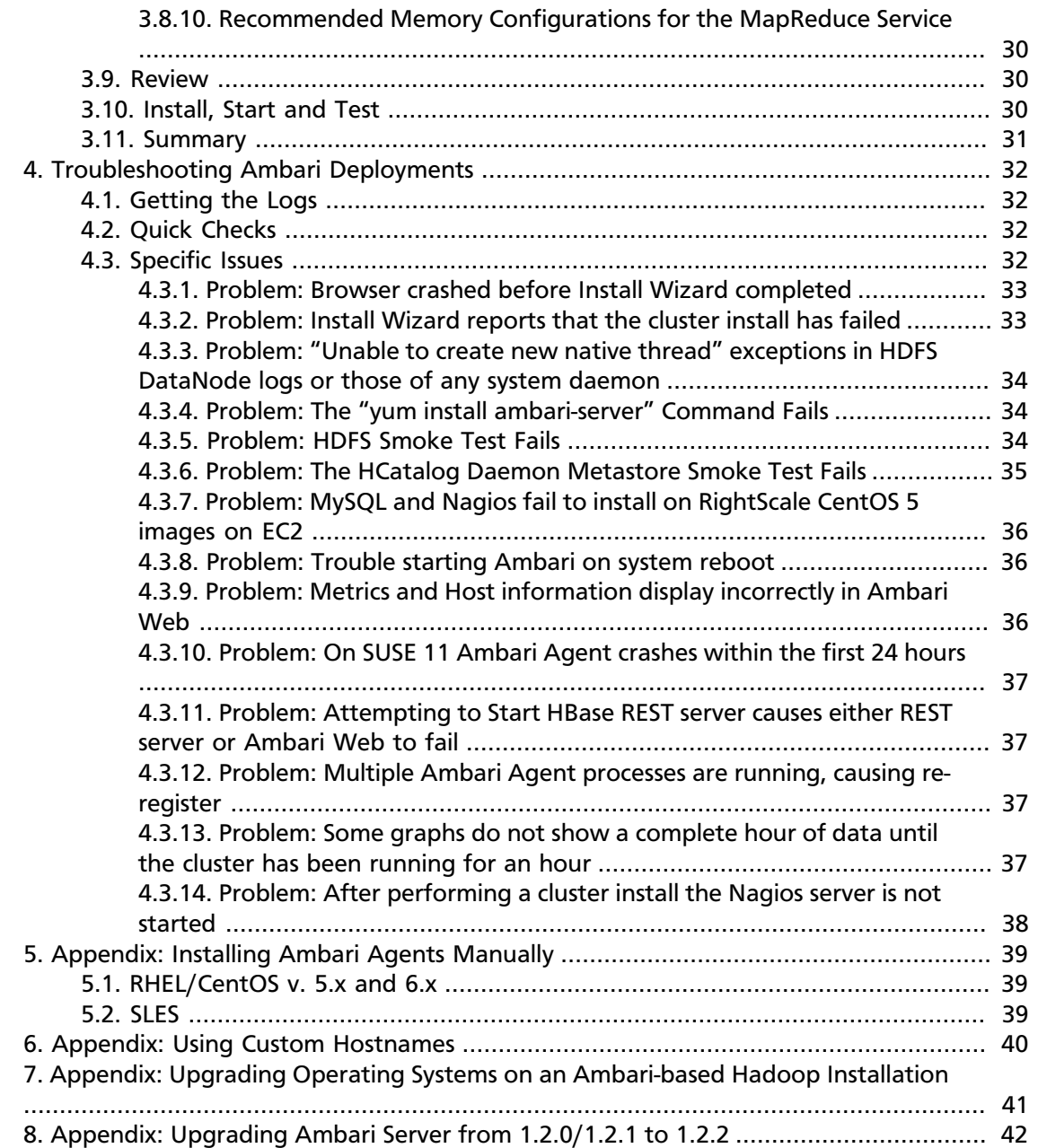

## **List of Tables**

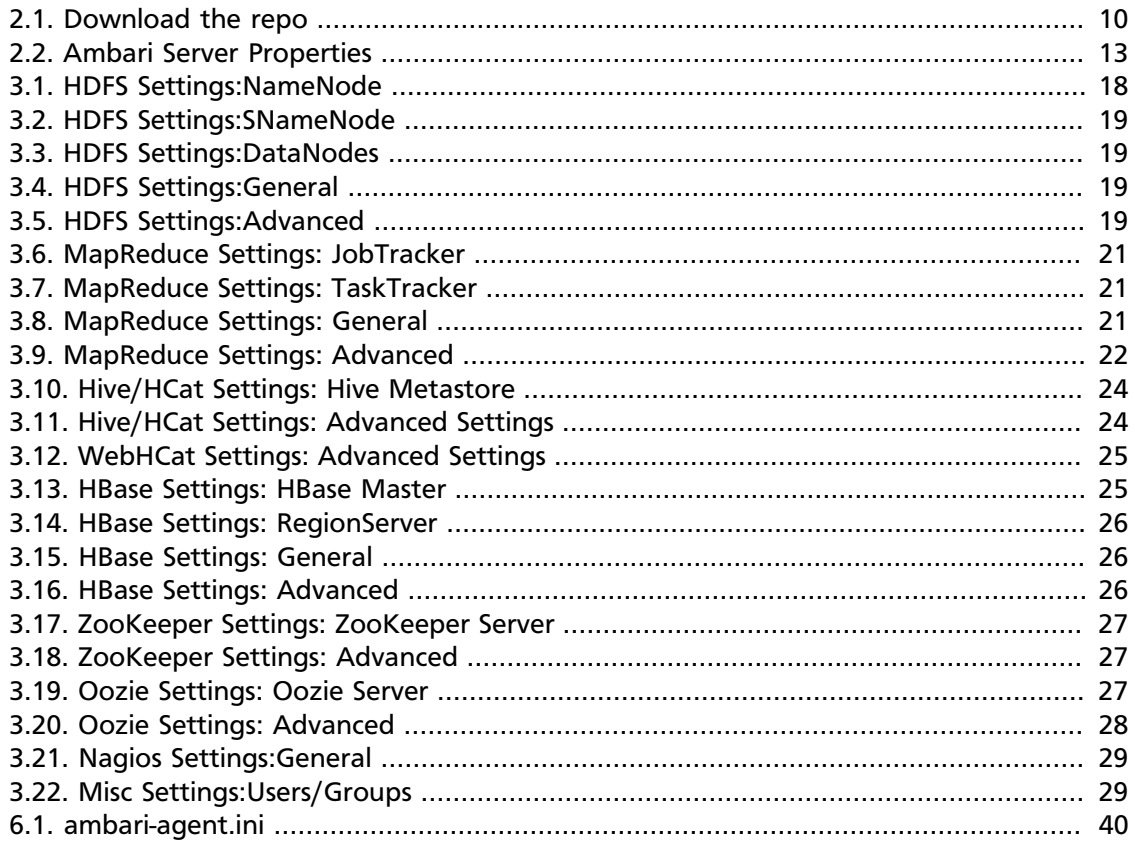

# <span id="page-5-0"></span>**1. Getting Ready to Install**

This section describes the information and materials you need to get ready to install Hadoop using the Apache Ambari Install Wizard. **Apache Ambari** provides an end-toend management and monitoring application for Apache Hadoop. With Ambari, you can deploy and operate a complete Hadoop stack using a graphical user interface (GUI), manage configuration changes, monitor services, and create alerts for all the nodes in your cluster from a central point.

## <span id="page-5-1"></span>**1.1. Understand the Basics**

The Hortonworks Data Platform consists of three layers.

- **Core Hadoop**: The basic components of Apache Hadoop.
	- **Hadoop Distributed File System (HDFS)**: A special purpose file system that is designed to work the MapReduce engine. It provides high-throughput access to data in a highly distributed environment.
	- **MapReduce**: A framework for performing high volume distributed data processing using the MapReduce programming paradigm.
- **Essential Hadoop**: : A set of Apache components designed to ease working with Core Hadoop.
	- **Apache Pig** A platform for creating higher level data flow programs that can be compiled into sequences of MapReduce programs, using Pig Latin, the platform's native language.
	- **Apache Hive**: A tool for creating higher level SQL-like queries using HiveQL, the tool's native language, that can be compiled into sequences of MapReduce programs.
	- **Apache HCatalog**: A metadata abstraction layer that insulates users and scripts from how and where data is physically stored.
	- **WebHCat**: A component that provides a set of REST-like APIs for HCatalog and related Hadoop components. Originally named **Templeton**.
	- **Apache HBase**: A distributed, column-oriented database that provides the ability to access and manipulate data randomly in the context of the large blocks that make up HDFS.
	- **Apache ZooKeeper**: A centralized tool for providing services to highly distributed systems. ZooKeeper is necessary for HBase installations.
- **Hadoop Support**: A set of components that allow you to monitor your Hadoop installation and to connect Hadoop with your larger compute environment.
	- **Apache Oozie**: A server based workflow engine optimized for running workflows that execute Hadoop jobs.
- **Apache Sqoop**: A component that provides a mechanism for moving data between Hadoop and external structured data stores. Can be integrated with Oozie workflows.
- **Apache Flume**: A log aggregator. This component must be installed manually. See [Installing and Configuring Flume](http://docs.hortonworks.com/HDPDocuments/HDP1/HDP-1.2.2/bk_dataintegration/content/ch_flume.html) for more information.
- **Ganglia**: An Open Source tool for monitoring high-performance computing systems.
- **Nagios**: An Open Source tool for monitoring systems, services, and networks.

You must always install HDFS, but you can select the components from the other layers based on your needs.

For more information on the structure of the Hadoop, see [Understanding Hadoop](http://docs.hortonworks.com/HDPDocuments/HDP1/HDP-1.2.2/bk_getting-started-guide/content/ch_hdp1_getting_started_chp2.html) [Ecosystem.](http://docs.hortonworks.com/HDPDocuments/HDP1/HDP-1.2.2/bk_getting-started-guide/content/ch_hdp1_getting_started_chp2.html)

## <span id="page-6-0"></span>**1.2. Meet Minimum System Requirements**

To run Hadoop, your system must meet minimum requirements.

- [Hardware Recommendations](#page-6-1)
- [Operating Systems Requirements](#page-6-2)
- [Browser Requirements](#page-7-0)
- [Software Requirements](#page-7-1)
- [Database Requirements](#page-8-0)

### <span id="page-6-1"></span>**1.2.1. Hardware Recommendations**

There is no single hardware requirement set for installing Hadoop.

There are some basic quidelines. You can see sample setups here: [Hardware](http://docs.hortonworks.com/HDPDocuments/HDP1/HDP-1.2.2/bk_cluster-planning-guide/content/ch_hardware-recommendations.html) [Recommendations for Apache Hadoop.](http://docs.hortonworks.com/HDPDocuments/HDP1/HDP-1.2.2/bk_cluster-planning-guide/content/ch_hardware-recommendations.html)

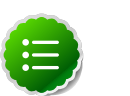

#### **Note**

HDP is certified and supported when running on virtual or cloud platforms (for example, VMware vSphere or Amazon Web Services EC2) as long as the respective guest OS is supported by HDP and any found issues are reproducible on the same supported OS installed on bare metal. See [Operating System](#page-6-2) [Requirements](#page-6-2) for the list of supported HDP operating systems.

## <span id="page-6-2"></span>**1.2.2. Operating Systems Requirements**

The following operating systems are supported:

• Red Hat Enterprise Linux (RHEL) v5.x or 6.x (64-bit)

- CentOS v5.x or 6.x (64-bit)
- SUSE Linux Enterprise Server (SLES) 11, SP1 (64-bit)

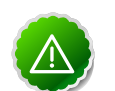

#### **Important**

The installer pulls many packages from the base OS repos. If you do not have a complete set of base OS repos available to all your machines at the time of installation you may run into issues.

For example, if you are using RHEL 6 your hosts must be able to access the "Red Hat Enterprise Linux Server 6 Optional (RPMs)" repo. If this repo is disabled, the installation is unable to access the rubygems package, which is necessary for Ambari to operate.

If you encounter problems with base OS repos being unavailable, please contact your system administrator to arrange for these additional repos to be proxied or mirrored. For more information see [Optional: Configure the Local](#page-11-4) **[Repositories](#page-11-4)** 

### <span id="page-7-0"></span>**1.2.3. Browser Requirements**

The Ambari Install Wizard runs as a browser-based Web app. You must have a machine capable of running a graphical browser to use this tool. The supported browsers are:

- Windows (Vista, 7)
	- Internet Explorer 9.0 and higher
	- Firefox latest stable release
	- Safari latest stable release
	- Google Chrome latest stable release
- Mac OS X (10.6 or later)
	- Firefox latest stable release
	- Safari latest stable release
	- Google Chrome latest stable release
- Linux (RHEL, CentOS, SLES)
	- Firefox latest stable release
	- Google Chrome latest stable release

### <span id="page-7-1"></span>**1.2.4. Software Requirements**

On each of your hosts:

• yum

- rpm
- scp
- curl
- wget
- pdsh

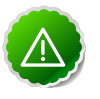

#### **Important**

The Python version shipped with SUSE 11, 2.6.0-8.12.2, has a critical bug that may cause the Ambari Agent to fail with 24 hours. If you are installing on SUSE 11, please update all your hosts to Python version 2.6.8-0.15.1.

### <span id="page-8-0"></span>**1.2.5. Database Requirements**

Hive or HCatalog requires a MySQL database for its use. You can choose to use a current instance or let the Ambari install wizard create one for you.

## <span id="page-8-1"></span>**1.3. Decide on Deployment Type**

While it is possible to deploy all of Hadoop on a single host, this is appropriate only for initial evaluation. In general you should use at least three hosts: one master host and two slaves.

## <span id="page-8-2"></span>**1.4. Collect Information**

To deploy your Hadoop installation, you need to collect the following information:

- The fully qualified domain name (FQDN) for each host in your system, and which component(s) you wish to set up on which host. The Ambari install wizard *does not* support using IP addresses. You can use hostname -f to check for the FQDN if you do not know it.
- The base directories you wish to use as mount points for storing:
	- NameNode data
	- DataNodes data
	- MapReduce data
	- ZooKeeper data, if you install ZooKeeper
	- Various log, pid, and db files, depending on your install type
- The hostname (for an existing instance), database name, username, and password for the MySQL instance, if you install Hive/HCatalog.

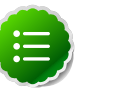

#### **Note**

If you are using an existing instance, the user you create for Hadoop's use must be granted all privileges.

## <span id="page-9-0"></span>**1.5. Prepare the Environment**

To deploy your Hadoop instance, you need to prepare your deploy environment:

- [Check Existing Installs](#page-9-1)
- [Set up Password-less SSH](#page-10-0)
- [Enable NTP on the Cluster](#page-10-1)
- [Check DNS](#page-10-2)
- [Disable SELinux](#page-11-0)
- [Disable iptables](#page-11-1)
- [Disable PackageKit](#page-11-2)
- [Check umask value](#page-11-3)

### <span id="page-9-1"></span>**1.5.1. Check Existing Installs**

Ambari automatically installs the correct versions of the files that are necessary for Ambari and Hadoop to run. Versions other than the ones that Ambari uses can cause problems in running the installer, so remove any existing installs that do not match the following lists.

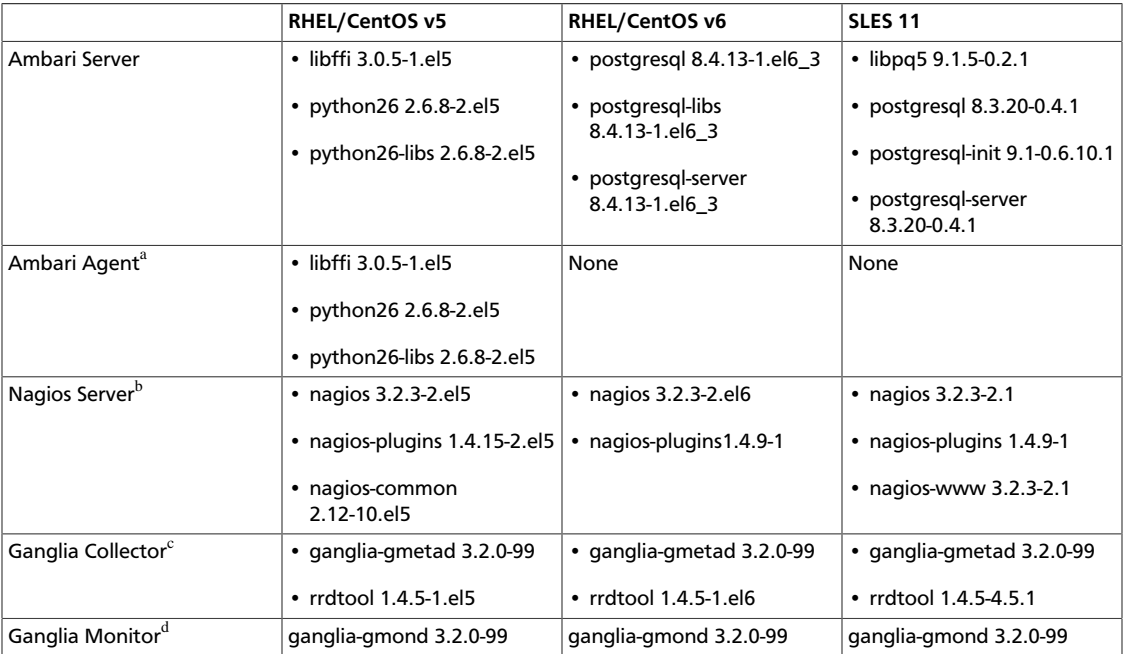

<sup>a</sup>Installed on each host in your cluster. Communicates with the Ambari Server to execute commands.

<sup>b</sup>The host that runs the Nagios server.

<sup>c</sup>The host that runs the Ganglia Collector server

<sup>d</sup>Installed on each host in the cluster. Sends metrics data to the Ganglia Collector.

### <span id="page-10-0"></span>**1.5.2. Set Up Password-less SSH**

To have Ambari Server automatically install Ambari Agents in all your cluster hosts, you must set up password-less SSH connections between the main installation (Ambari Server) host and all other machines. The Ambari Server host acts as the client and uses the key-pair to access the other hosts in the cluster to install the Ambari Agent.

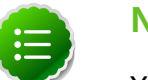

**Note**

You can choose to install the Agents on each cluster host manually. In this case you do not need to setup SSH. See [Appendix: Installing Ambari Agents](#page-43-0) [Manually](#page-43-0) for more information.

1. Generate public and private SSH keys on the Ambari Server host

**ssh-keygen**

2. Copy the SSH Public Key (id\_rsa.pub) to the root account on your target hosts. Depending on your version of SSH, you may need to set permissions on your .ssh directory (to 700) and the authorized\_keys file in that directory (to 640).

**.ssh/id\_rsa .ssh/id\_rsa.pub**

3. Add the SSH Public Key to the authorized\_keys file.

**cat id\_rsa.pub >> authorized\_keys**

4. From the Ambari Server, make sure you can connect to each host in the cluster using SSH.

```
ssh root@{remote.target.host}
```
You may see this warning. This happens on your first connection and is normal.

```
Are you sure you want to continue connecting (yes/no)?
```
5. Retain a copy of the SSH Private Key on the machine from which you will run the webbased Ambari Install Wizard.

### <span id="page-10-1"></span>**1.5.3. Enable NTP on the Cluster and on the Browser Host**

The clocks of all the nodes in your cluster and the machine that runs the browser through which you access Ambari Web must be able to synchronize with each other.

### <span id="page-10-2"></span>**1.5.4. Check DNS**

All hosts in your system must be configured for DNS and Reverse DNS.

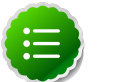

#### **Note**

If you are unable to configure DNS and Reverse DNS, you must edit the hosts file on every host in your cluster to contain the address of each of your hosts.

### <span id="page-11-0"></span>**1.5.5. Disable SELinux**

SELinux must be disabled for Ambari to function. To temporarily disable SELinux, run the following command on each host in your cluster:

```
setenforce 0
```
Permanently disabling SELinux so that on system reboot it does not restart is strongly recommended. To do this, edit the SELinux config and set SELINUX to disabled. On each host:

```
vi /etc/selinux/config
```

```
# This file controls the state of SELinux on the system.
# SELINUX= can take one of these three values:
# enforcing - SELinux security policy is enforced.
# permissive - SELinux prints warnings instead of enforcing.
# disabled - SELinux is fully disabled.
SELINUX=disabled 
# SELINUXTYPE= type of policy in use. Possible values are:
# targeted - Only targeted network daemons are protected.
# strict - Full SELinux protection.
SELINUXTYPE=targeted
```
## <span id="page-11-1"></span>**1.5.6. Disable iptables**

**chkconfig iptables off /etc/init.d/iptables stop**

## <span id="page-11-2"></span>**1.5.7. Disable PackageKit**

On the RHEL/CentOS installation host, open /etc/yum/pluginconf.d/refreshpackagekit.conf with a text editor and make this change:

 **enabled=0**

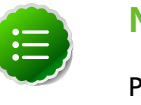

#### **Note**

PackageKit is not enabled by default on SLES. Unless you have specifically enabled it, you do not need to do this step.

## <span id="page-11-3"></span>**1.5.8. Check umask value**

For installation to succeed, umask must be set to 022.

## <span id="page-11-4"></span>**1.6. Optional: Configure the Local Repositories**

If your cluster does **not** have access to the Internet, or you are creating a large cluster and you want to conserve bandwidth, you need to provide access to the bits using an alternative method.

For more information on your options, see [Deploying HDP In Production Data Centers with](http://docs.hortonworks.com/HDPDocuments/HDP1/HDP-1.2.2/bk_reference/content/reference_chap4.html) **[Firewalls](http://docs.hortonworks.com/HDPDocuments/HDP1/HDP-1.2.2/bk_reference/content/reference_chap4.html)** 

- 1. Set up the local mirror repositories as needed for HDP, HDP Utils and EPEL.
- 2. From the Ambari Server host, fetch the Ambari repository file or RPM package as described in [Set Up the Bits](#page-14-1). You need a connection to the Internet for this step.

If you do not have a connection to the Internet for this machine, you should follow the instructions in [Deploying HDP In Production Data Centers with Firewalls](http://docs.hortonworks.com/HDPDocuments/HDP1/HDP-1.2.2/bk_reference/content/reference_chap4.html) and be sure to perform the optional steps for setting up the Ambari local repository.

- 3. Configure Ambari Server so that it knows to connect to the mirrored repositories during installation.
	- a. On Ambari Server, browse to the stacks definitions directory

```
cd /var/lib/ambari-server/resources/stacks
```
There are two stack definitions in this directory: HDP and HDPLocal. The HDP definition points to the publicly hosted HDP software packages. You must modify the HDPLocal definition to point to the local repositories you have set up.

b. Browse to the stack HDPLocal 1.2.0 repos directory.

```
cd HDPLocal/1.2.0/repos
```
c. Edit the repo info file:

**vi repoinfo.xml**

d. You must update the  $\langle$ baseurl> value to point to your local repositories for each operating system that your cluster includes. So, for example, if your system includes hosts running CentOS 6, to point to the HDP and HDP-EPEL repositories, you would update stanzas to look something like this:

```
 <os type="centos6">
      <repo> 
         <baseurl>http://{your.hosted.local.repository}/HDP-1.2.0/repos/
centos6</baseurl> 
         <repoid>HDP-1.2.0</repoid>
       <reponame>HDP</reponame>
     \langle /repo>
      <repo>
        <baseurl>http://{your.hosted.local.repository}/HDP-1.2.0/repos/
centos6</baseurl>
        <repoid>HDP-epel</repoid>
        <reponame>HDP-epel</reponame>
        <mirrorslist><![CDATA[http://mirrors.fedoraproject.org/mirrorlist?
repo=epel-6&arch=$basearch]]></mirrorslist>
      </repo>
   \langle/\circs>
```
The appropriate relative path depends on how you have set up your local repos.

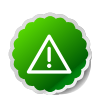

#### **Important**

If you have mixed operating systems in your cluster (for example, CentOS 6 and RHEL 6), you must configure the repositories and have properly edited <os type> stanzas for both OSes - centos6 and redhat6. If you do

not, some hosts in your cluster will not be able to retrieve the software packages for their operating system.

- e. Save this file.
- f. If you have not already installed the JDK on all hosts, download [jdk-6u31-linux-x64.bin](http://www.oracle.com/technetwork/java/javase/downloads/jdk-6u31-download-1501634.html) to /var/lib/ambari-server/resources.
- g. If you have already installed the JDK on all hosts, you **must** use the option -j flag when running Ambari Server setup.

```
ambari-server setup –j /my/jdk/home
```
You must also provide the appropriate JDK path when running the Ambari install wizard. See [Installing, Configuring and Deploying the Cluster: Install Options](#page-19-3)

# <span id="page-14-0"></span>**2. Running the Installer**

This section describes the process for installing Apache Ambari and preparing to deploy Hadoop. Ambari fetches the software packages from remote repositories over the Internet.

## <span id="page-14-1"></span>**2.1. Set Up the Bits**

- 1. Log into the machine which is to serve as the Ambari Server as root. You may login and sudo as root if this is what your environment requires. This machine is the main installation host.
- 2. Download the Ambari RPM Package or Repository File.

#### <span id="page-14-3"></span>**Table 2.1. Download the repo**

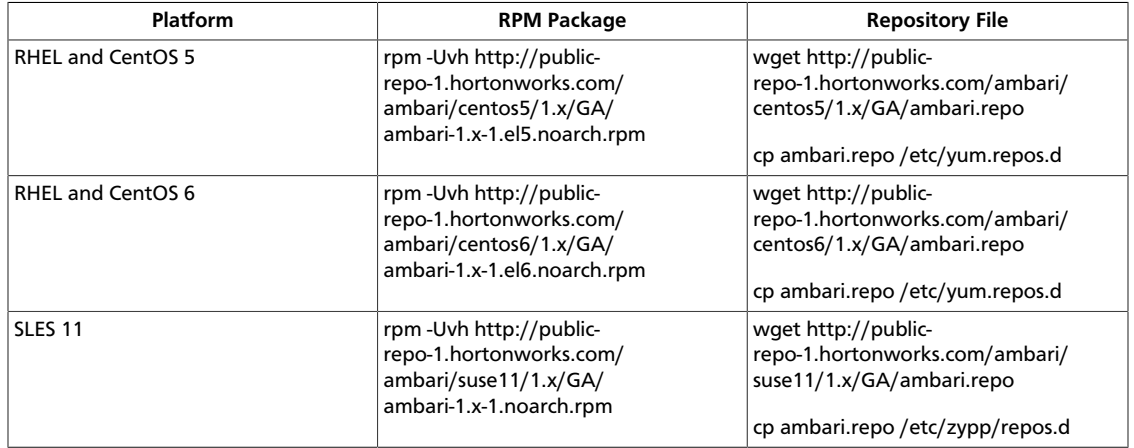

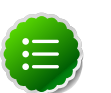

#### **Note**

If your cluster does not have access to the Internet, or you are creating a large cluster and you want to conserve bandwidth, you need to provide access to the bits using an alternative method. For more information, see [Optional:](#page-11-4) [Configure the Local Repositories](#page-11-4) section.

When you have the software, continue your install based on your base platform.

## <span id="page-14-2"></span>**2.1.1. RHEL/CentOS 5.x**

1. Install the EPEL repository:

**yum install epel-release** 

2. Confirm the repository is configured by checking the repo list

**yum repolist**

You should see the Ambari, HDP utilities, and EPEL repositories in the list

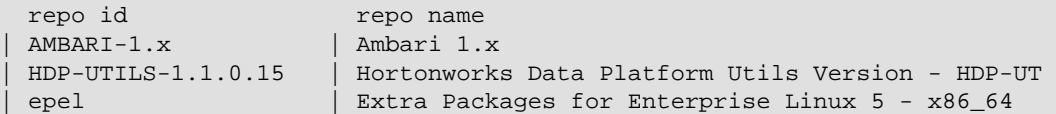

3. Install the Ambari bits using yum. This also installs PostgreSQL:

**yum install ambari-server** 

You are asked if you want to allow the installation of a GPG key. Allow it. This key is used to certify the installation bits.

### <span id="page-15-0"></span>**2.1.2. RHEL/CentOS 6.x**

1. Install the epel repository:

**yum install epel-release** 

2. Confirm the repository is configured by checking the repo list

**yum repolist**

You should see the Ambari, HDP utilities, and EPEL repositories in the list

```
 repo id repo name 
AMBARI-1.x | Ambari 1.x
| HDP-UTILS-1.1.0.15 | Hortonworks Data Platform Utils Version - HDP-UT 
epel | Extra Packages for Enterprise Linux 6 - x86_64
```
3. Install the Ambari bits using yum. This also installs PostgreSQL:

```
yum install ambari-server
```
You are asked if you want to allow the installation of a GPG key. Allow it. This key is used to certify the installation bits.

#### <span id="page-15-1"></span>**2.1.3. SLES 11**

1. Confirm the downloaded repository is configured by checking the repo list:

**zypper repos**

You should see the Ambari and HDP utilities in the list:

```
# | Alias | Name
1 | AMBARI.dev-1.x
2 | HDP-UTILS-1.1.0.15 | Hortonworks Data Platform Utils Version 
                          - HDP-UTILS-1.1.0.15
```
2. Install the Ambari bits using zypper. This also installs PostgreSQL:

**zypper install ambari-server**

You are asked if you want to allow the installation of a GPG key. Allow it. This key is used to certify the installation bits.

## <span id="page-16-0"></span>**2.2. Set Up the Server**

The Ambari Server manages the install process.

1. Run the Ambari Server setup:

**ambari-server setup**

If you have *not* disabled SELinux, you may get a warning. Enter y to continue. If you have *not* temporarily disabled iptables, the setup will do it for you.

- 2. PostgreSQL is configured by the process. When you are prompted to enter Advanced Database Configuration, enter n to set up the default username and password: ambari-server/bigdata. To use your own username and password, enter y.
- 3. Agree to the Oracle JDK license when asked. You must accept this license to be able to download the necessary JDK from Oracle. The JDK is installed during the deploy phase.

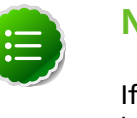

#### **Note**

If you already have a local copy of the Oracle JDK v 1.6 update 31 64-bit binaries accessible from the install host, you can skip this and the next step. See [Setup Options](#page-16-1) for more information. You can set the appropriate path during the [Installing, Configuring and Deploying the Cluster: Install Options](#page-19-3) section of the install wizard.

4. Setup completes.

### <span id="page-16-1"></span>**2.2.1. Setup Options**

The following table describes options frequently used for Ambari Server setup.

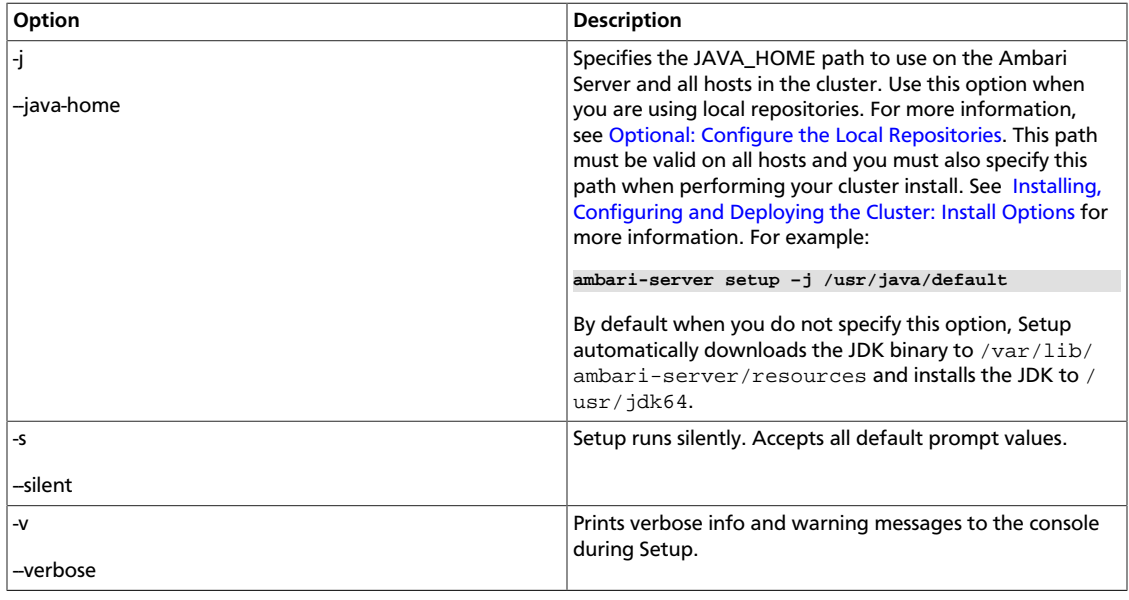

## <span id="page-17-0"></span>**2.3. Optional: Set Up LDAP or Active Directory Authentication**

By default Ambari uses an internal database as the user store for authentication and authorization. If you wish to add LDAP or Active Directory (AD) external authentication in addition for Ambari Web, you need to make some edits to the Ambari properties file.

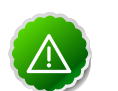

#### **Important**

Ambari Server should not be running when you do this: either make the edits before you start Ambari Server the first time or bring the server down to make the edits.

- 1. On the Ambari Server host, open /etc/ambari-server/conf/ ambari.properties with a text editor.
- 2. Make the following edits:
	- a. Add the client security property and set it to "ldap". This is the setting for either LDAP or AD external authentication.

**client.security=ldap**

<span id="page-17-1"></span>b. Add the following properties for the LDAP or AD server, including whether to use SSL, whether you can bind to the server anonymously or if you need to provide manager credentials, the base DN, and so forth.

#### **Table 2.2. Ambari Server Properties**

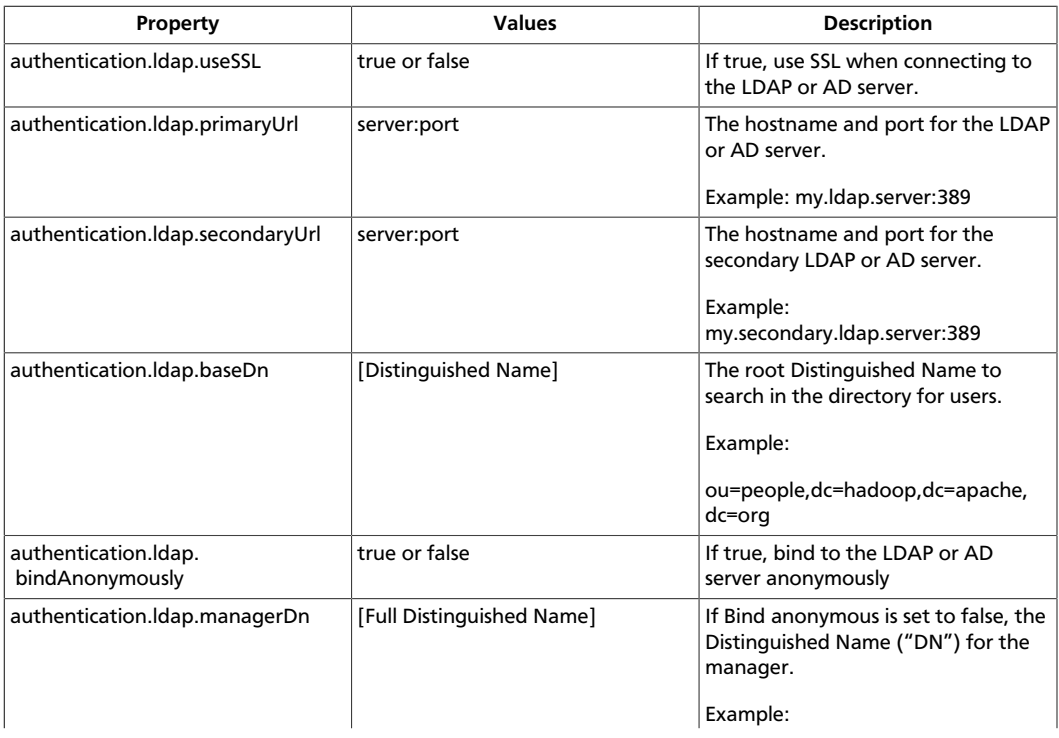

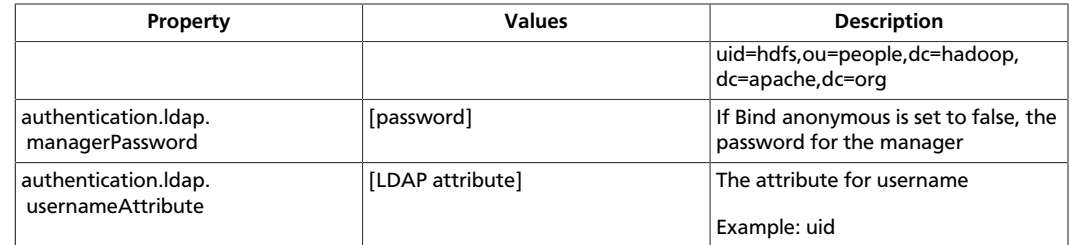

When you have made the necessary edits to the properties file, you can go on to start (or re-start) the server. Initially the users you have enabled will all have User privileges. Users can read metrics, view service status and configuration, and browse job information. For these new users to be able to start or stop services, modify configurations, and run smoke tests, they need to be Admins. To make this change, use the Ambari Web **Admin View**.

For more information on using the Admin View, see [The Admin View.](http://docs.hortonworks.com/HDPDocuments/HDP1/HDP-1.2.2/bk_Monitoring_Hadoop_Book/content/monitor-chap2-6.html)

## <span id="page-18-0"></span>**2.4. Optional: Change the Ambari Server Port**

By default Ambari uses port 8080 for access to Ambari Web and the REST API. If you wish to change the port number, you need to edit the Ambari properties file.

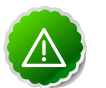

#### **Important**

Ambari Server should not be running when you do this: either make the edits before you start Ambari Server the first time or bring the server down to make the edits.

- 1. On the Ambari Server host, open /etc/ambari-server/conf/ ambari.properties with a text editor.
- 2. Add the client API port property and set it to your desired port value:

**client.api.port=<port\_number>**

3. Start (or re-start) the Ambari Server. You can now access Ambari Web via the newly configured port:

```
http://{your.ambari.server}:<port_number>
```
## <span id="page-18-1"></span>**2.5. Start the Ambari Server**

• To start the Ambari Server:

**ambari-server start**

• To check the Ambari Server processes:

**ps -ef | grep Ambari**

• To stop the Ambari Server:

```
ambari-server stop
```
# <span id="page-19-0"></span>**3. Installing, Configuring, and Deploying the Cluster**

This section describes using the Ambari install wizard in your browser to complete your installation, configuration and deployment of Hadoop.

## <span id="page-19-1"></span>**3.1. Log into Apache Ambari**

Once you have started the Ambari service, you can access the Ambari Install Wizard through your browser.

- 1. Point your browser to http://{main.install.hostname}:8080.
- 2. Log in to the Ambari Server using the default username/password: admin/admin. You can change this later to whatever you wish.

## <span id="page-19-2"></span>**3.2. Welcome**

The first step creates the cluster name.

- 1. At the **Welcome** page, type a name for the cluster you wish to create in the text box. No whitespaces or special characters can be used in the name.
- 2. Click the **Next** button.

## <span id="page-19-3"></span>**3.3. Install Options**

In order to build up the cluster, the install wizard needs to know general information about how you want to set up your cluster. You need to supply the FQDN of each of your hosts. The wizard also needs to access the private key file you created in [Set Up Password-less](#page-10-0) [SSH](#page-10-0) It uses these to locate all the hosts in the system and to access and interact with them securely.

1. Use the **Target Hosts** text box to enter your list of host names, one per line. You can use ranges inside brackets to indicate larger sets of hosts. For example, for host01.domain through host10.domain use host[01-10].domain

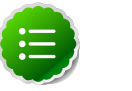

#### **Note**

If you are deploying on EC2, use the **internal Private DNS** hostnames.

2. If you want to let Ambari automatically install the Ambari Agent on all your hosts using SSH, select **Provide your SSH Private Key** and either use the **Choose File** button in the **Host Registration Information** section to find the private key file that matches the public key you installed earlier on all your hosts or cut and paste the key into the text box manually.

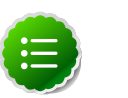

**Note**

If you are using IE 9, the **Choose File** button may not appear. Use the text box to cut and paste your private key manually.

- 3. If you do not wish to have Ambari automatically install the Ambari Agents, select **Perform manual registration**. See [Appendix: Installing Ambari Agents Manually](#page-43-0) for more information.
- 4. Advanced Options
	- If you want to use a local software repository (for example, if your installation does not have access to the Internet), check **Use a local software repository**. For more information on using a local repository see [Optional: Configure the Local Repositories](#page-11-4)
	- If you want to use an existing JDK rather than installing a fresh copy in the default location, check **Path to 64-bit JDK JAVA\_HOME** and put the path in the text box. **Note**: this path must be valid on **all** the hosts in your cluster.
- 5. Click the **Register and Confirm** button to continue.

## <span id="page-20-0"></span>**3.4. Confirm Hosts**

This screen allows you to make sure that Ambari has located the correct hosts for your cluster and to check those hosts to make sure they have the correct directories, packages, and processes to continue the install.

If any hosts were selected in error, you can remove them by selecting the appropriate checkboxes and clicking the grey **Remove Selected** button. To remove a single host, click the small white **Remove** button in the Action column.

At the bottom of the screen, you may notice a yellow box that indicates some warnings were encountered during the check process. For example, your host may have already had a copy of wget or curl. Click **Click here to see the warnings** to see a list of what was checked and what caused the warning.

When you are satisfied with the list of hosts, click **Next**.

## <span id="page-20-1"></span>**3.5. Choose Services**

Hortonworks Data Platform is made up of a number of components. You must at a minimum install HDFS, but you can decide which of the other services you want to install. See [Understand the Basics](#page-5-1) for more information on your options.

- 1. Select **all** to preselect all items or **minimum** to preselect only HDFS.
- 2. Use the checkboxes to unselect (if you have used **all)** or select (if you have used **minimum**) to arrive at your desired list of components.

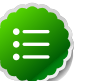

**Note**

If you want to use Ambari for monitoring your cluster, make sure you select **Nagios** and **Ganglia.** If you do not select them, you get a warning popup when you finish this section. If you are using other monitoring tools, you can ignore the warning.

3. When you have made your selections, click **Next**.

## <span id="page-21-0"></span>**3.6. Assign Masters**

The Ambari install wizard attempts to assign the master nodes for various services you have selected to appropriate hosts in your cluster. The right column shows the current service assignments by host, with the hostname and its number of CPU cores and amount of RAM indicated.

- 1. If you wish to change locations, click the dropdown list next to the service in the left column and select the appropriate host.
- 2. To remove a ZooKeeper instance, click the green minus icon next to the host address you wish to remove.
- 3. When you are satisfied with the assignments, click the **Next** button.

## <span id="page-21-1"></span>**3.7. Assign Slaves and Clients**

The Ambari install wizard attempts to assign the slave components (DataNodes, TaskTrackers, and RegionServers) to appropriate hosts in your cluster. It also attempts to select hosts for installing the appropriate set of clients.

1. Use **all** or **none** to select all of the hosts in the column or none of the hosts, respectively.

If a host has a red asterisk next to it, that host is also running one or more master components. Hover your mouse over the asterisk to see which master components are on that host.

2. Fine-tune your selections by using the checkboxes next to specific hosts.

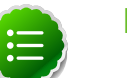

#### **Note**

As an option you can start the HBase REST server manually after the install process is complete. It can be started on any host that has the HBase Master or the Region Server installed. If you attempt to start it on the same host as the Ambari server, however, you need to start it with the -p option, as its default port is 8080 and that conflicts with the Ambari Web default port.

**/usr/lib/hbase/bin/hbase-daemon.sh start rest -p <custom\_port\_number>**

3. When you are satisfied with your assignments, click the **Next** button.

## <span id="page-22-0"></span>**3.8. Customize Services**

The **Customize Services** screen presents you with a set of tabs that let you manage configuration settings for Hadoop components. The wizard attempts to set reasonable defaults for each of the options here, but you can use this set of tabs to tweak those settings. and you are strongly encouraged to do so, as your requirements may be slightly different. Pay particular attention to the directories suggested by the installer.

Hover your mouse over each of the properties to see a brief description of what it does. The number of tabs you see is based on the type of installation you have decided to do. In a complete installation there are nine groups of configuration properties. The install wizard has set reasonable defaults for all properties except for one in the Hive/HCat and two in the Nagios tabs. Those three are the only ones you *must* set yourself:

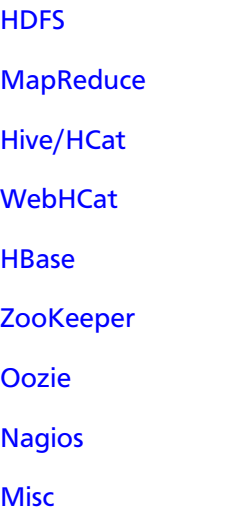

### <span id="page-22-1"></span>**3.8.1. HDFS**

This tab covers HDFS settings. Here you can set properties for the NameNode, Secondary NameMode, DataNodes, and some general and advanced properties. Click the name of the group to expand and collapse the display.

#### <span id="page-22-2"></span>**Table 3.1. HDFS Settings:NameNode**

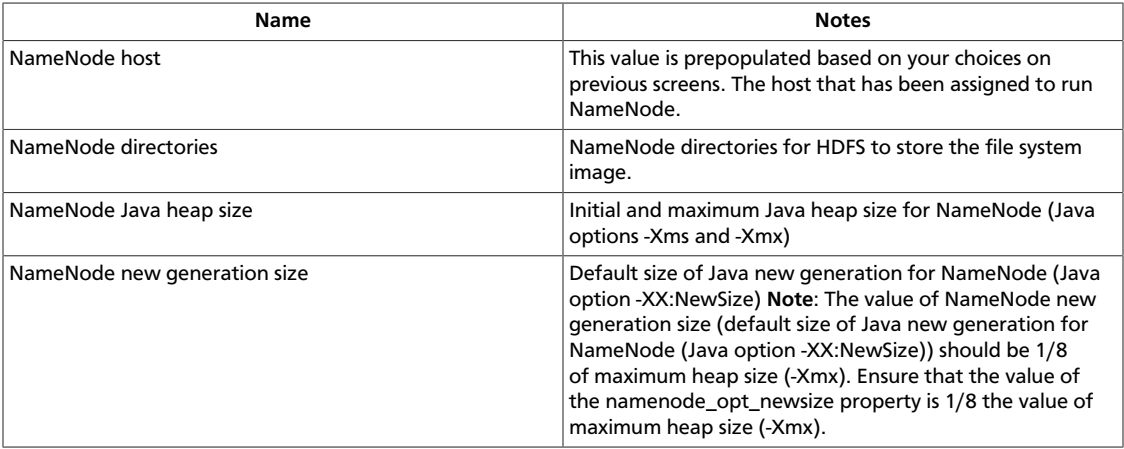

#### <span id="page-23-0"></span>**Table 3.2. HDFS Settings:SNameNode**

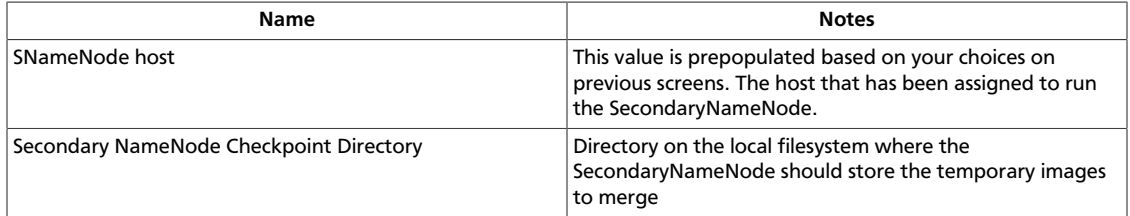

#### <span id="page-23-1"></span>**Table 3.3. HDFS Settings:DataNodes**

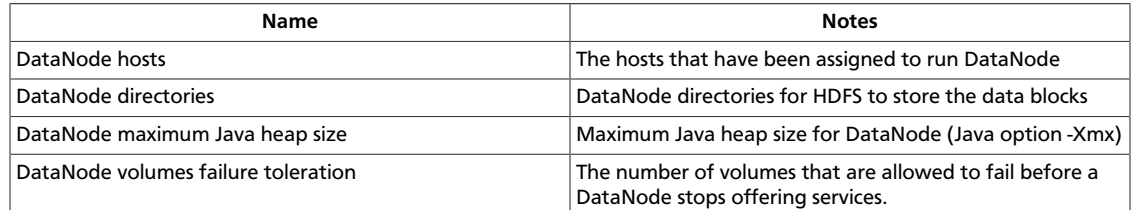

#### <span id="page-23-2"></span>**Table 3.4. HDFS Settings:General**

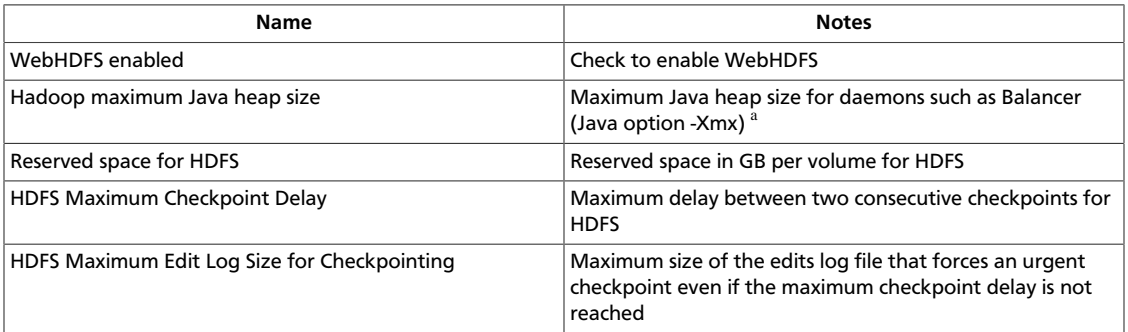

<sup>a</sup>The default value for this property is 1 GB. This value may need to be reduced for a VM-based installation. On the other hand, for significant work using Hive Server, 2GB is a more realistic value.

#### <span id="page-23-3"></span>**Table 3.5. HDFS Settings:Advanced**

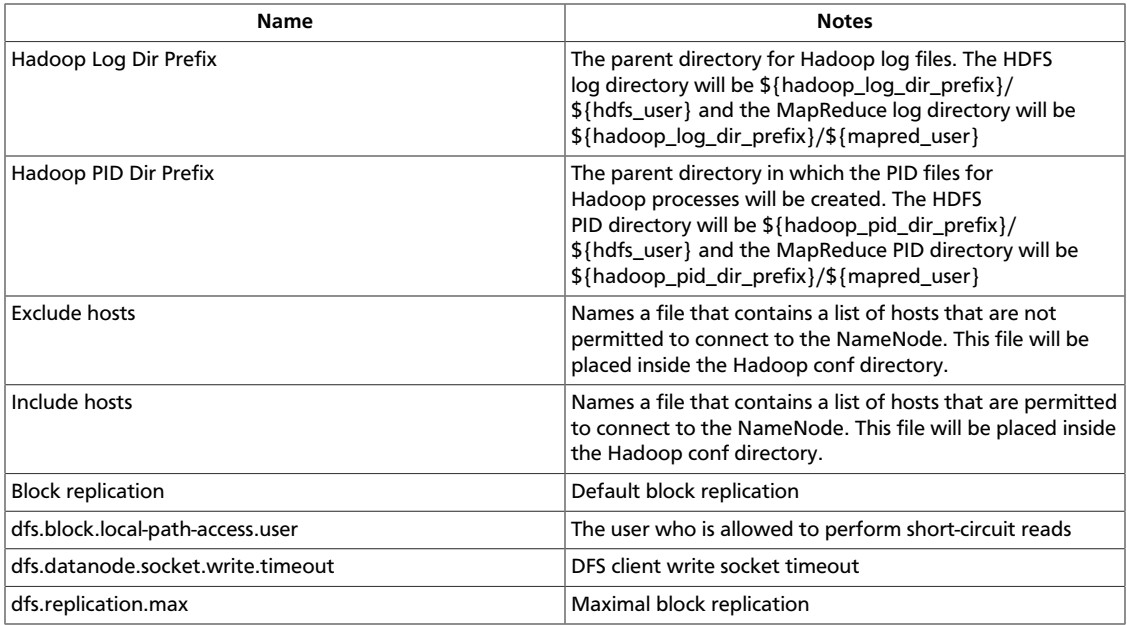

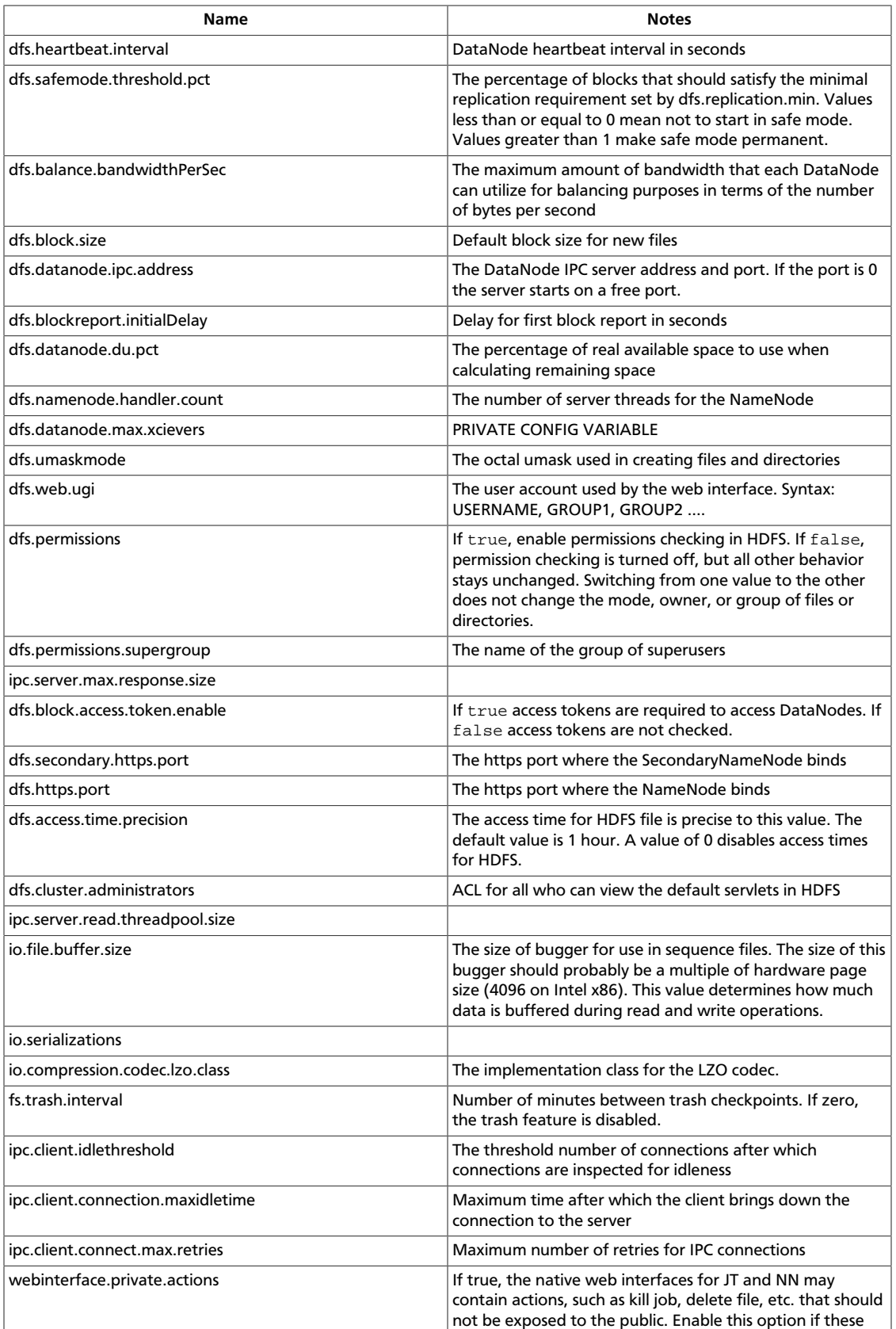

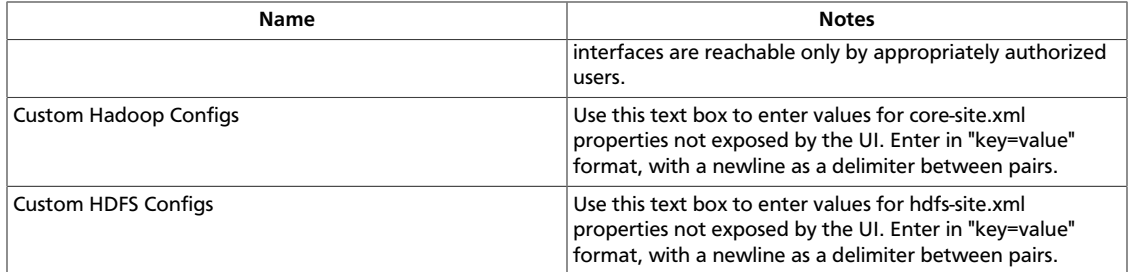

## <span id="page-25-0"></span>**3.8.2. MapReduce**

This tab covers MapReduce settings. Here you can set properties for the JobTracker and TaskTrackers, as well as some general and advanced properties. Click the name of the group to expand and collapse the display

#### <span id="page-25-1"></span>**Table 3.6. MapReduce Settings: JobTracker**

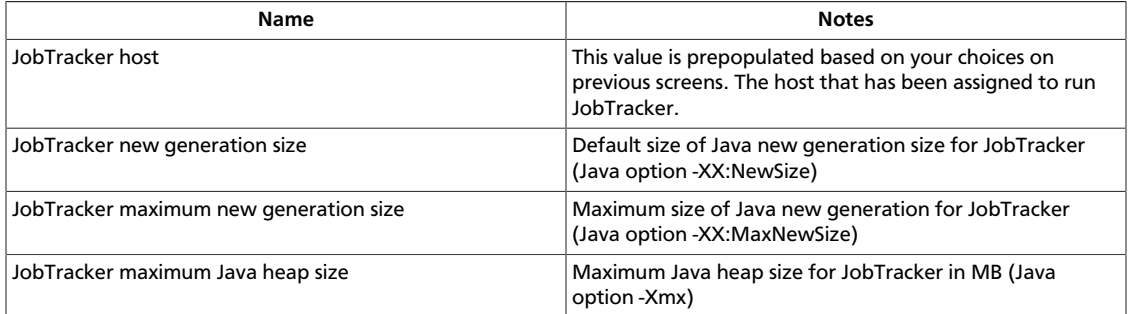

#### <span id="page-25-5"></span><span id="page-25-4"></span><span id="page-25-2"></span>**Table 3.7. MapReduce Settings: TaskTracker**

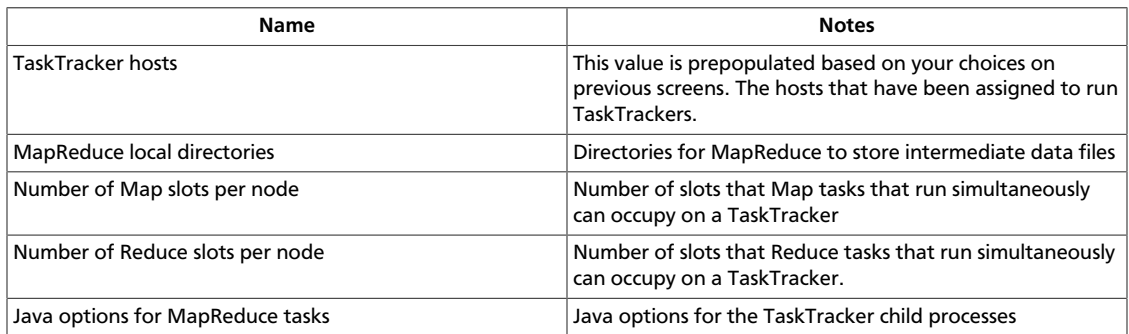

#### <span id="page-25-3"></span>**Table 3.8. MapReduce Settings: General**

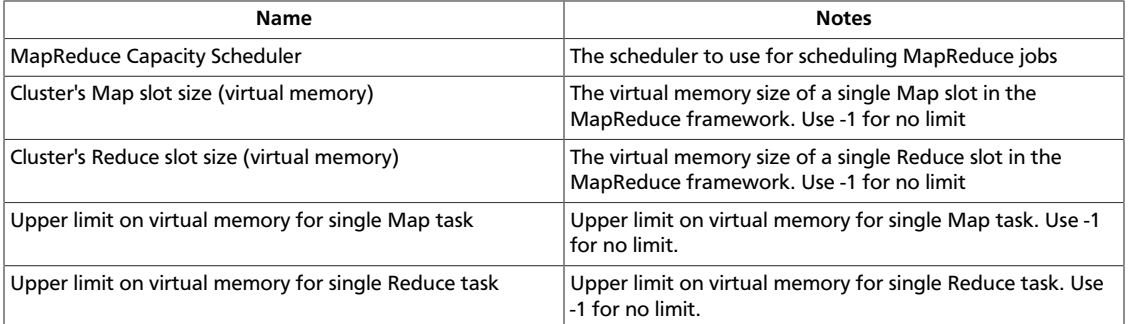

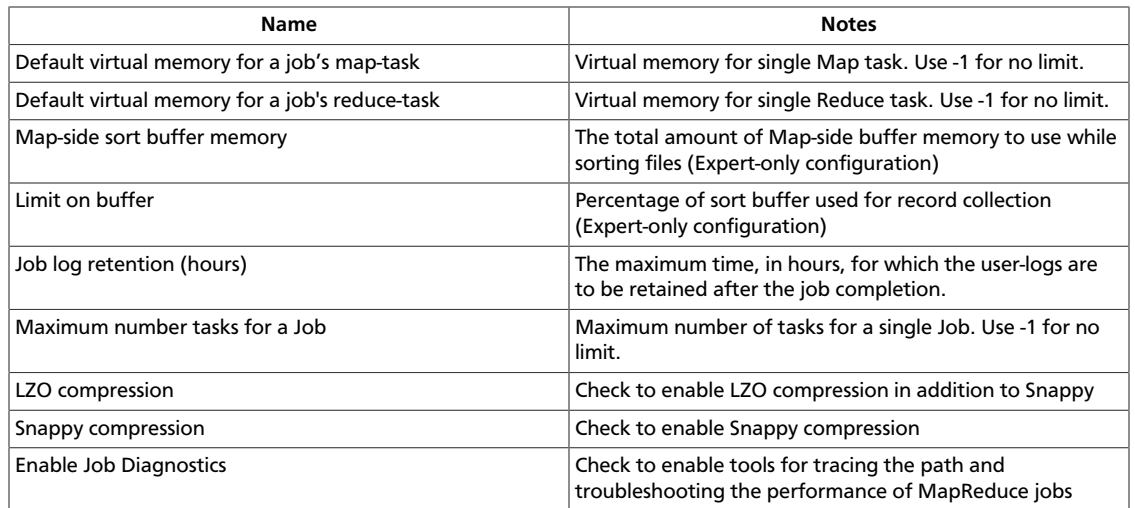

### <span id="page-26-0"></span>**Table 3.9. MapReduce Settings: Advanced**

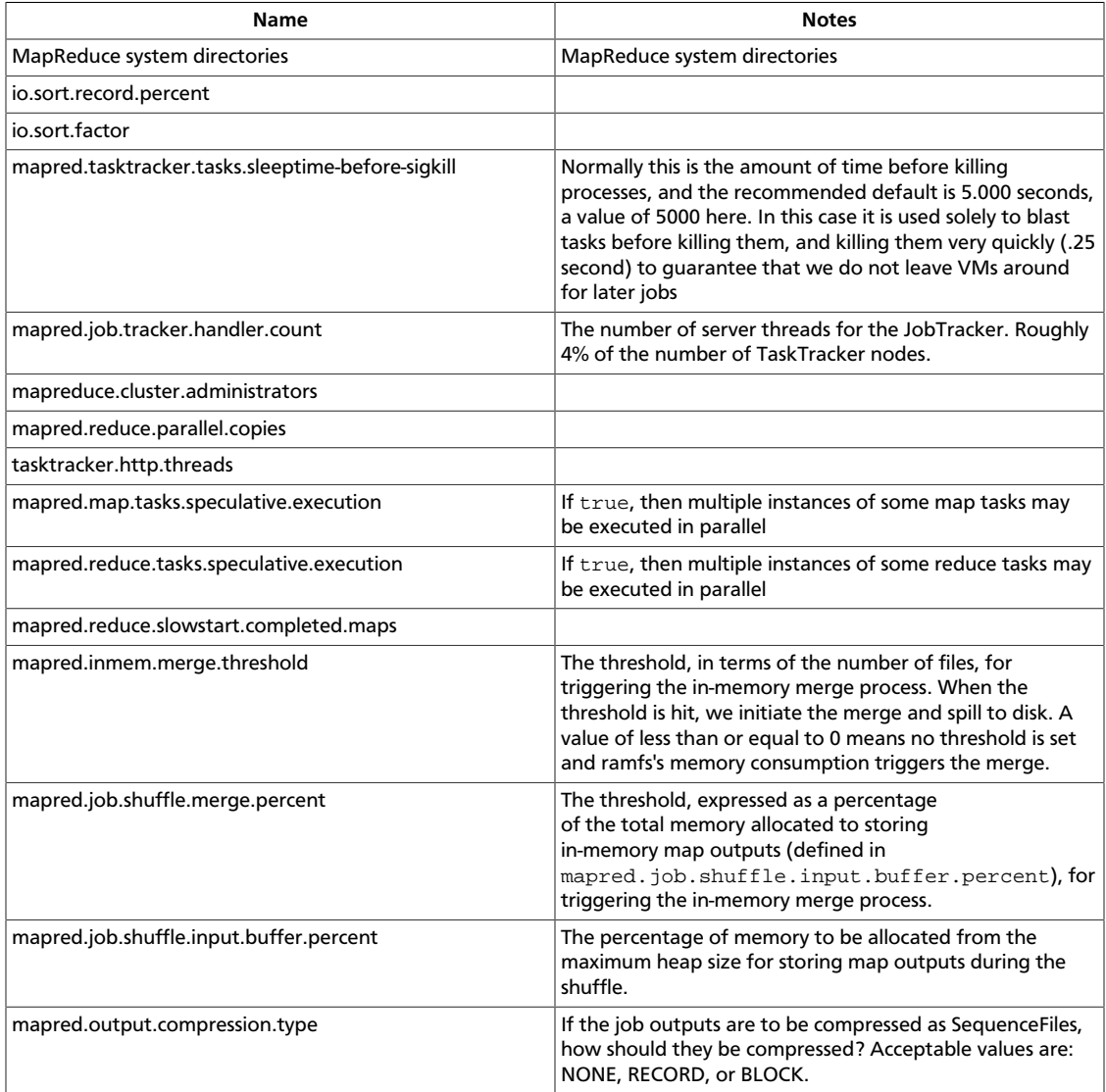

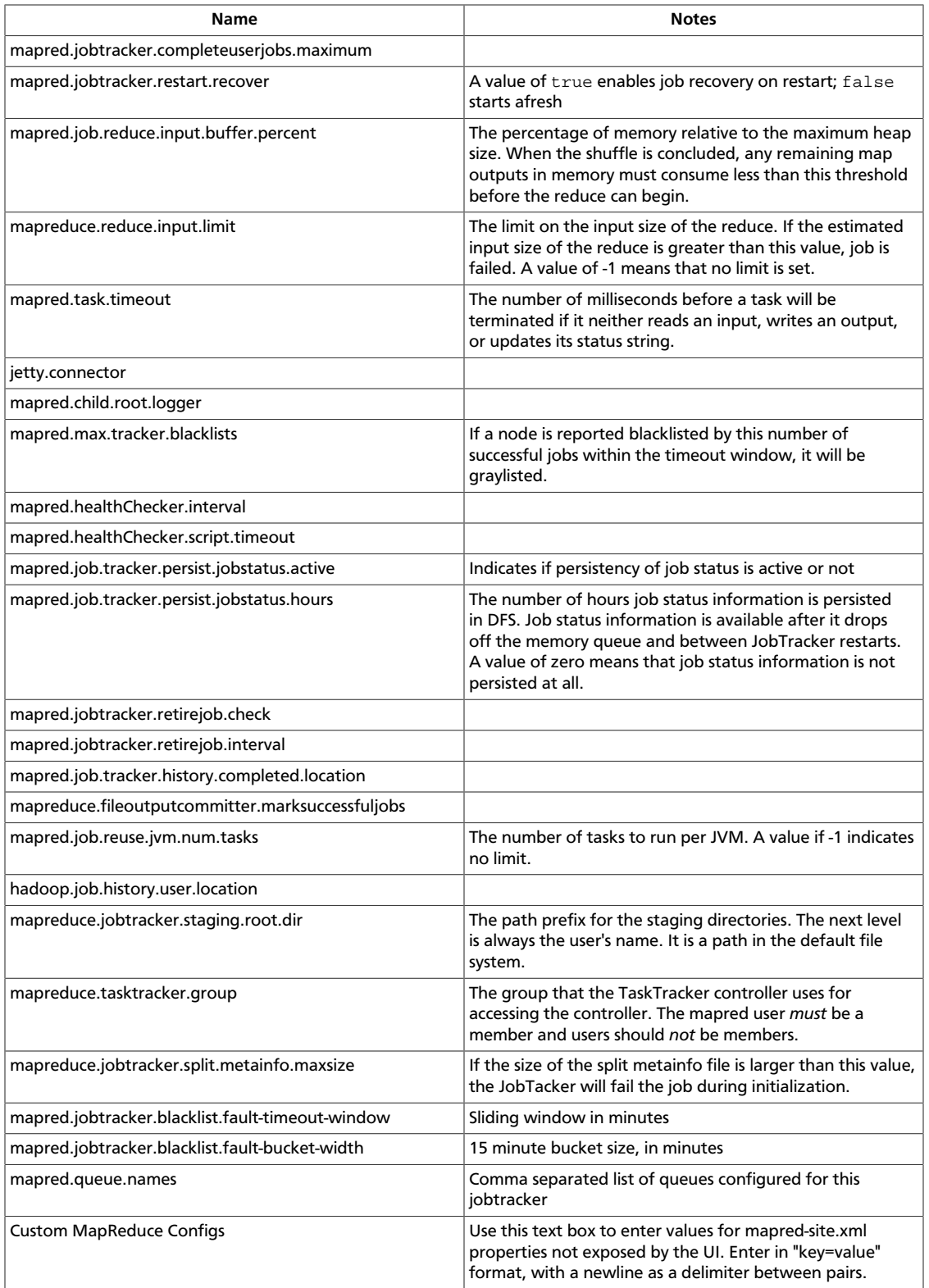

### <span id="page-28-0"></span>**3.8.3. Hive/HCat**

This tab covers Hive and HCatalog settings. Here you can set properties for the Hive Metastore and database and related options. Click the name of the group to expand and collapse the display.

#### <span id="page-28-1"></span>**Table 3.10. Hive/HCat Settings: Hive Metastore**

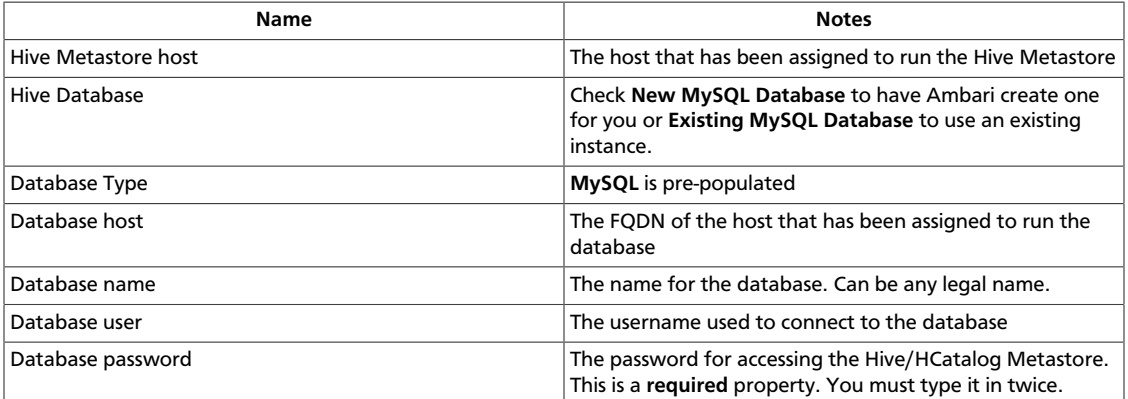

#### <span id="page-28-2"></span>**Table 3.11. Hive/HCat Settings: Advanced Settings**

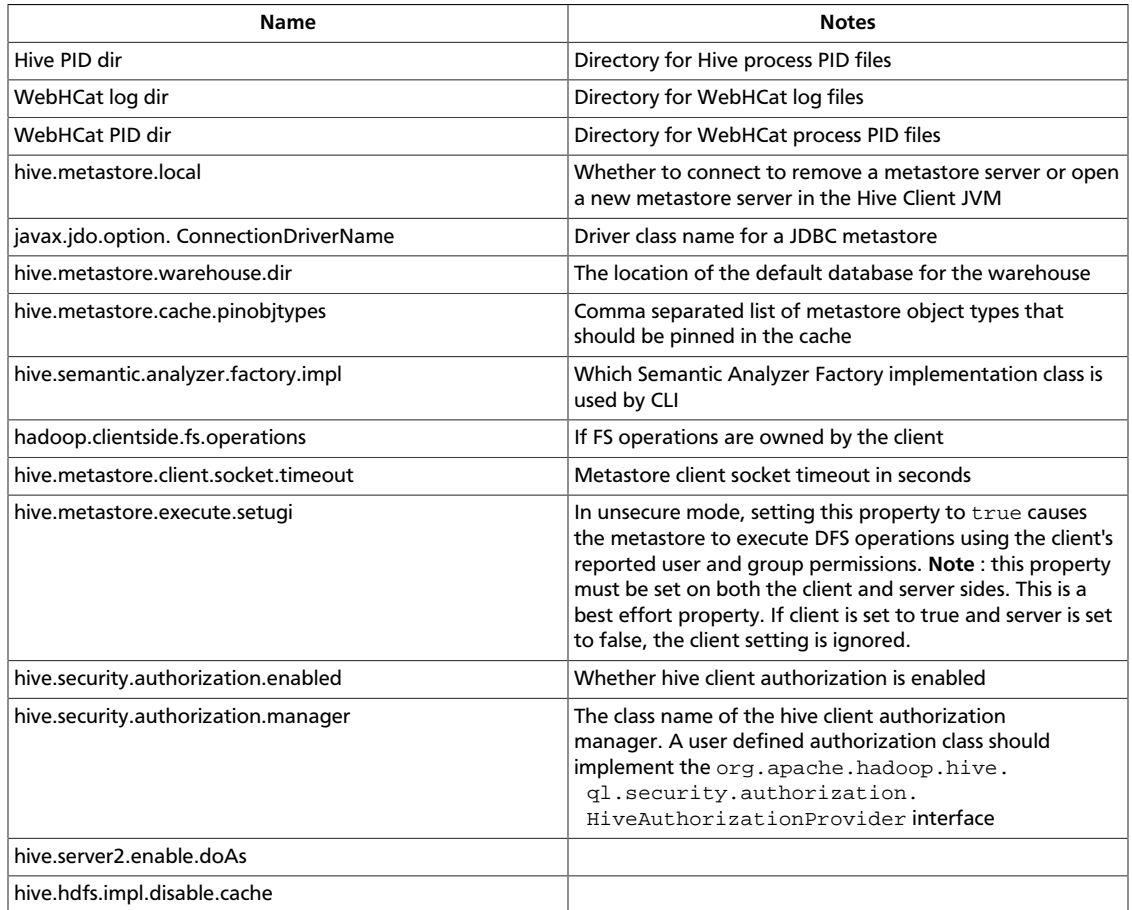

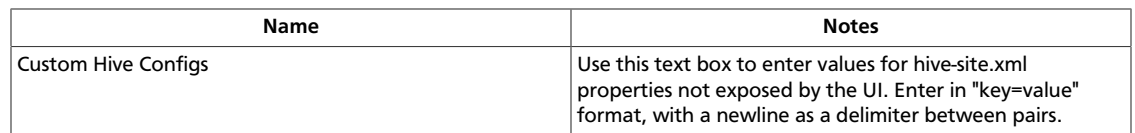

### <span id="page-29-0"></span>**3.8.4. WebHCat**

This tab covers Hive/HCatalog settings for the MySQL instance. Here you can set some advanced properties for the WebHCat interface. Click the name of the group to expand and collapse the display.

#### <span id="page-29-2"></span>**Table 3.12. WebHCat Settings: Advanced Settings**

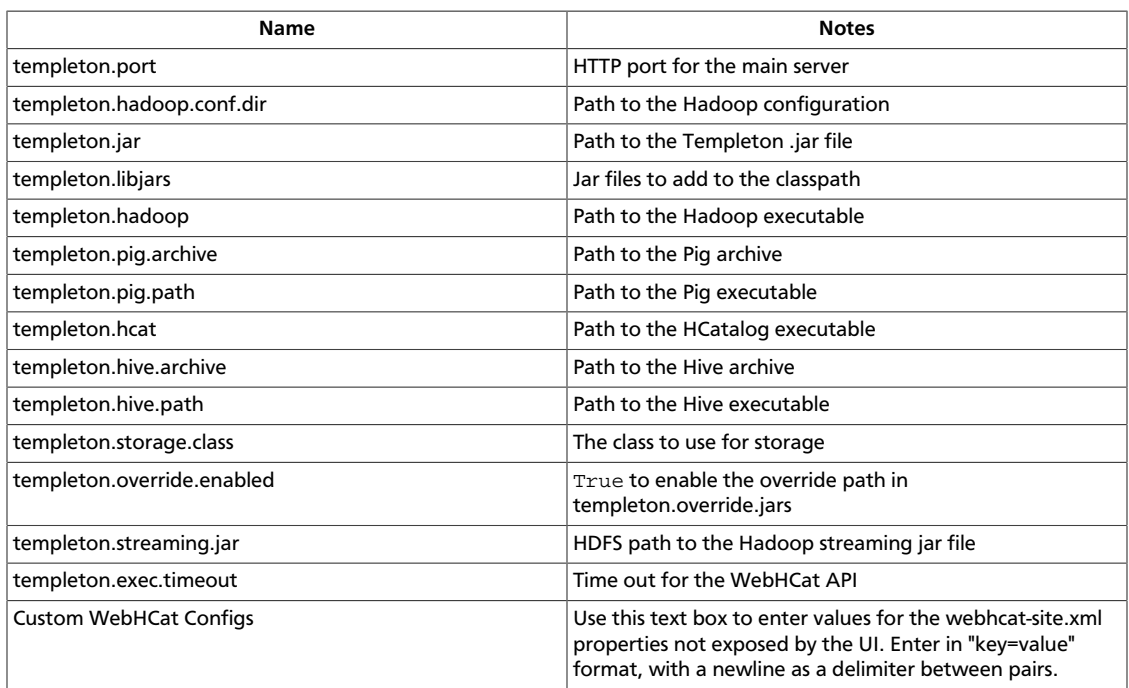

### <span id="page-29-1"></span>**3.8.5. HBase**

This tab covers HBase settings. Here you can set properties for the HBase Master and RegionServer, as well as some general and advanced properties. Click the name of the group to expand and collapse the display.

#### <span id="page-29-3"></span>**Table 3.13. HBase Settings: HBase Master**

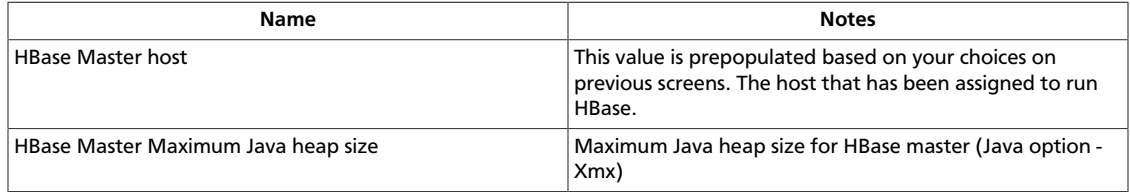

## <span id="page-30-0"></span>**Table 3.14. HBase Settings: RegionServer**

<span id="page-30-3"></span>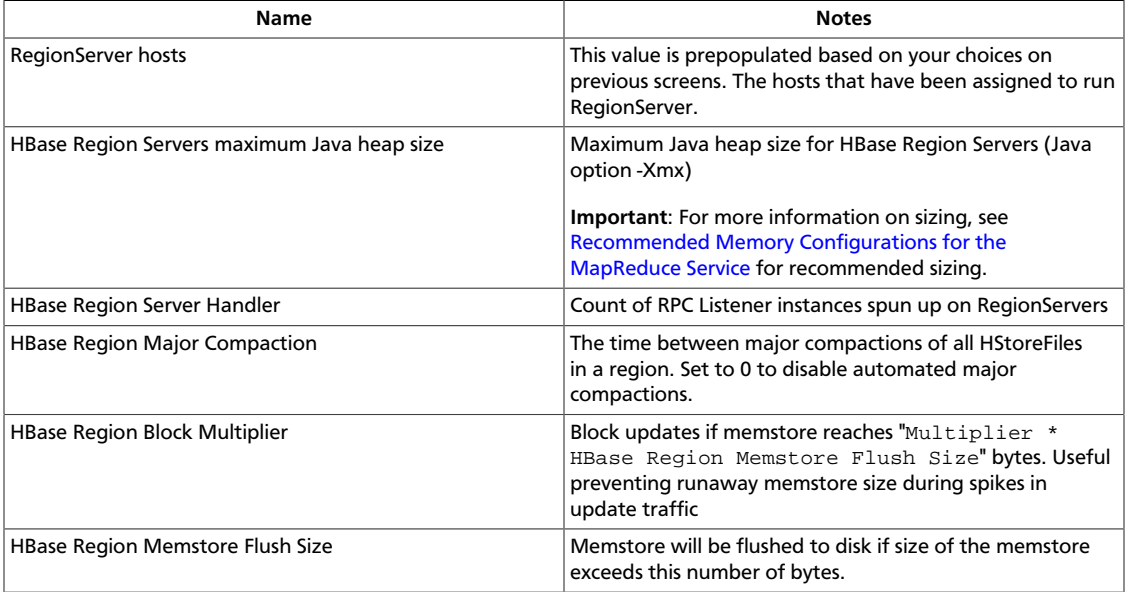

#### <span id="page-30-1"></span>**Table 3.15. HBase Settings: General**

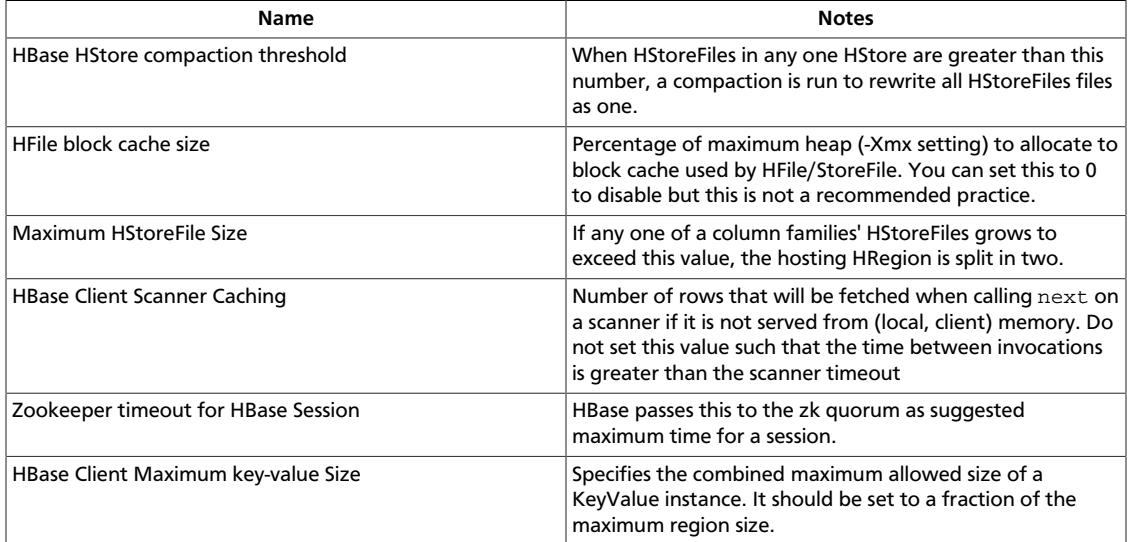

#### <span id="page-30-2"></span>**Table 3.16. HBase Settings: Advanced**

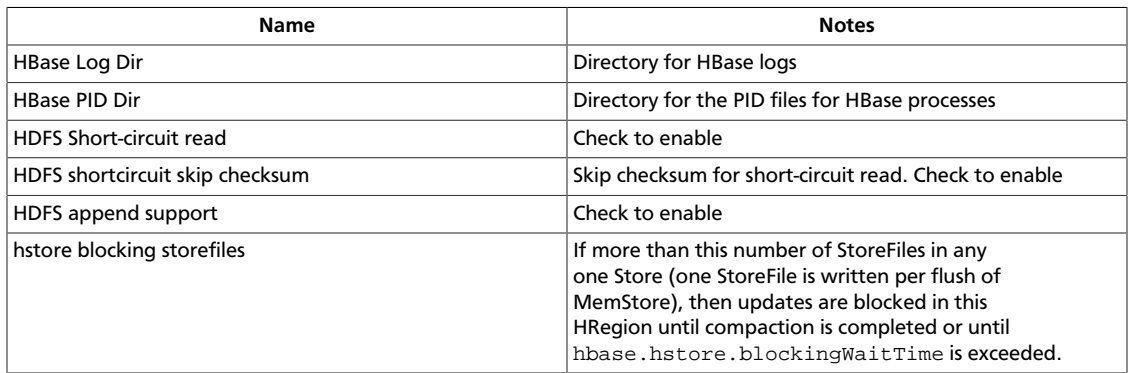

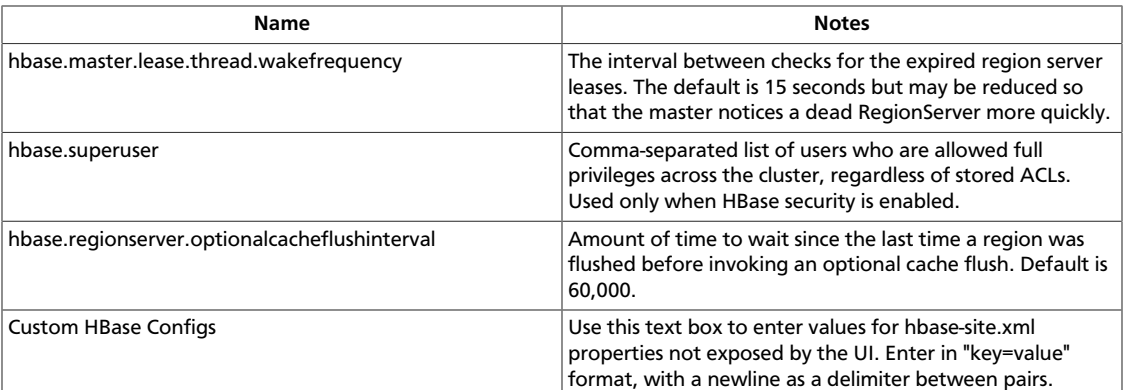

### <span id="page-31-0"></span>**3.8.6. ZooKeeper**

This tab covers ZooKeeper settings. Here you can set properties for ZooKeeper servers as well as some advanced properties. Click the name of the group to expand and collapse the display

#### <span id="page-31-2"></span>**Table 3.17. ZooKeeper Settings: ZooKeeper Server**

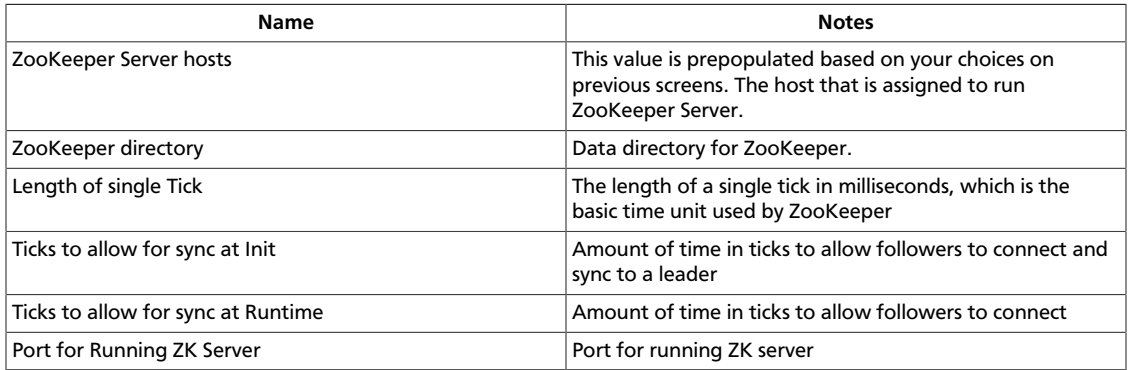

#### <span id="page-31-3"></span>**Table 3.18. ZooKeeper Settings: Advanced**

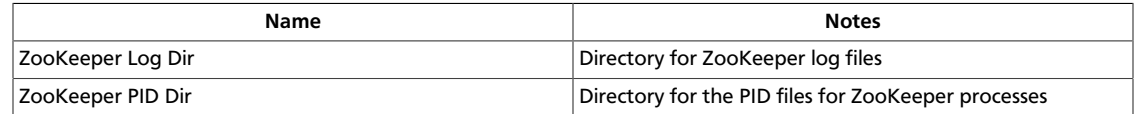

### <span id="page-31-1"></span>**3.8.7. Oozie**

This screen covers Oozie settings. Here you can set properties for the Oozie server, as well as some advanced properties. Click the name of the group to expand and collapse the display.

#### <span id="page-31-4"></span>**Table 3.19. Oozie Settings: Oozie Server**

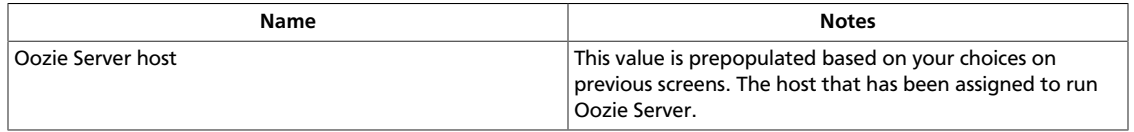

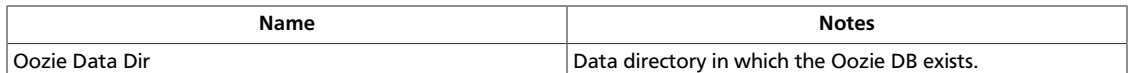

### <span id="page-32-0"></span>**Table 3.20. Oozie Settings: Advanced**

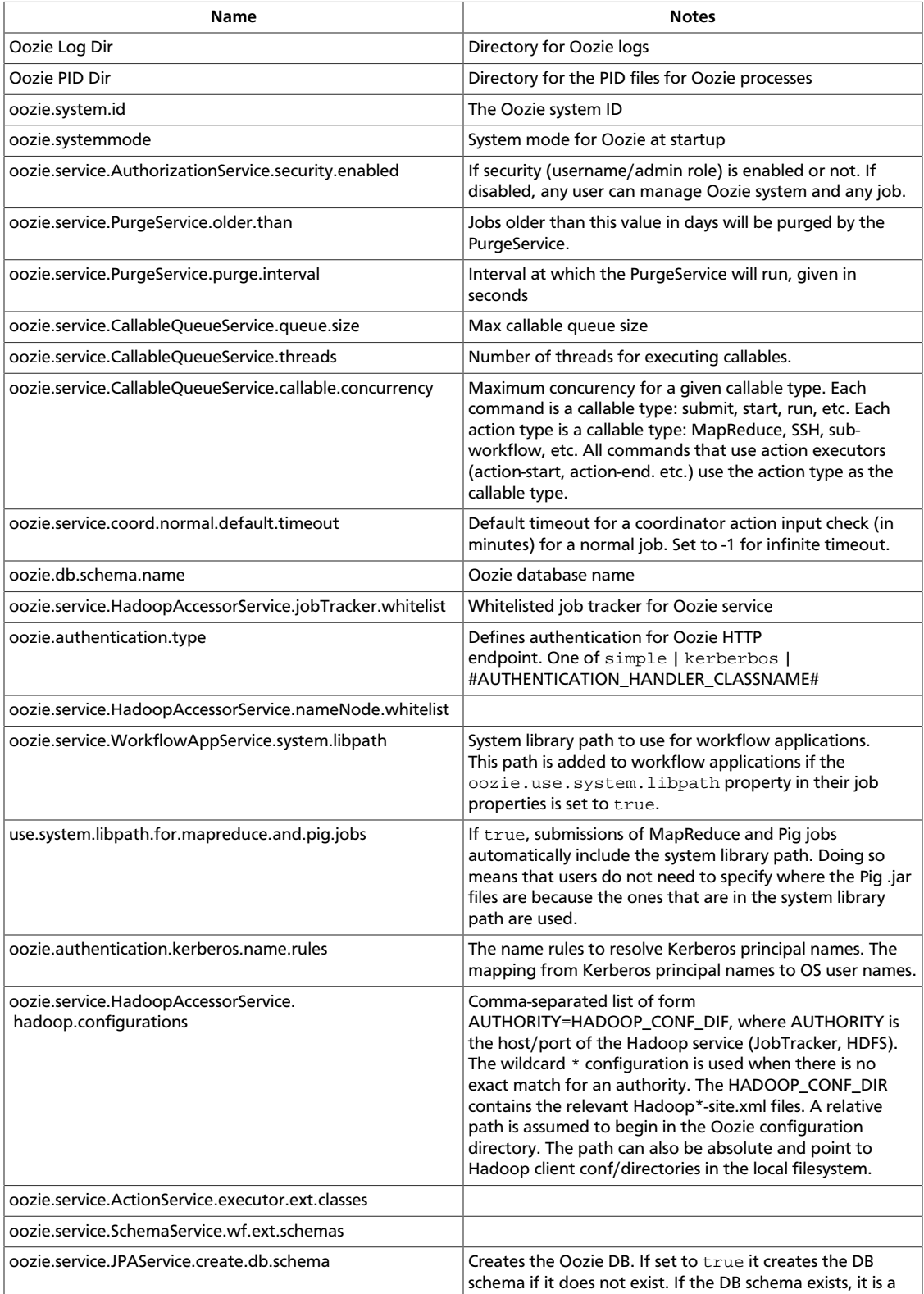

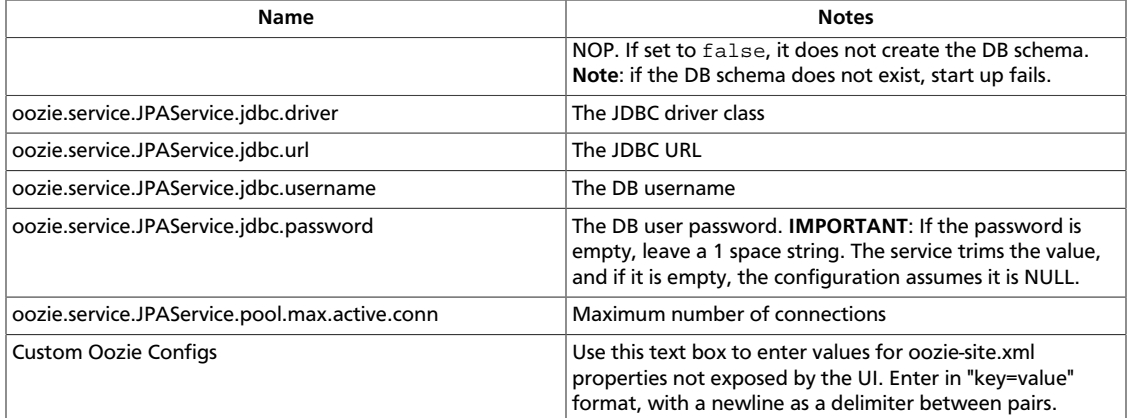

### <span id="page-33-0"></span>**3.8.8. Nagios**

This screen covers Nagios settings. Here you can set general properties for Nagios. You *must* set the password and email properties.

#### <span id="page-33-2"></span>**Table 3.21. Nagios Settings:General**

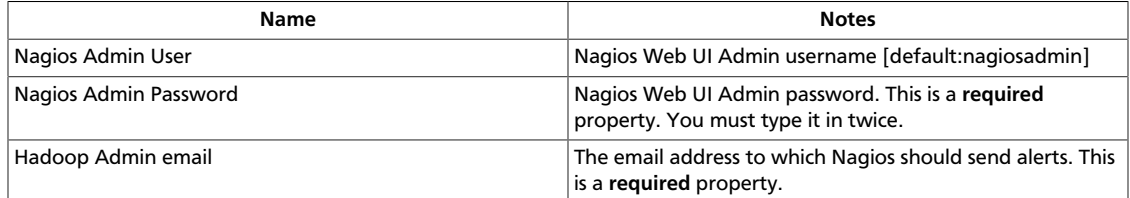

### <span id="page-33-1"></span>**3.8.9. Misc**

This screen covers miscellaneous settings. Here you can set various general properties. Click the name of the group to expand and collapse the display.

#### <span id="page-33-3"></span>**Table 3.22. Misc Settings:Users/Groups**

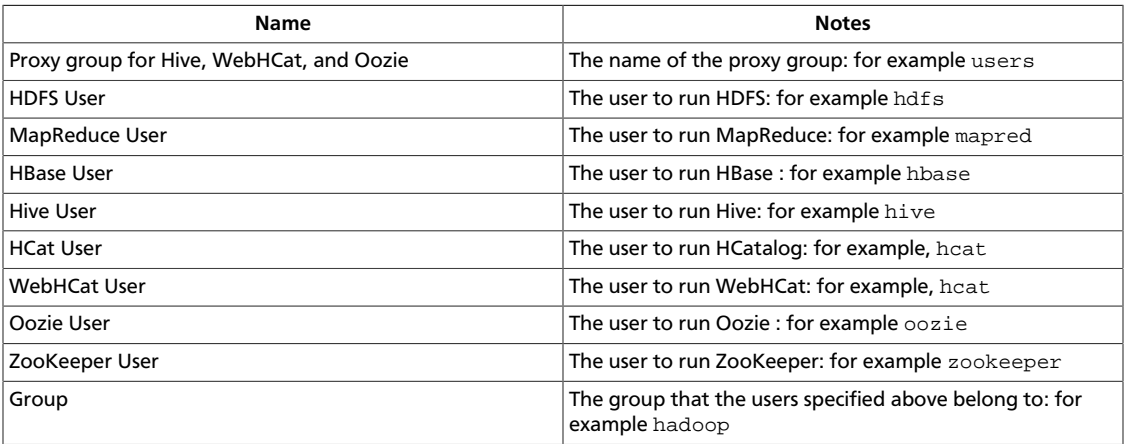

When you have made all your changes, click **Next**.

## <span id="page-34-0"></span>**3.8.10. Recommended Memory Configurations for the MapReduce Service**

- Make sure that there is enough memory for all the processes. Remember that system processes take around 10% of the available memory.
- For co-deploying an HBase RegionServer and MapReduce service on the same node, reduce the RegionServer's heap size (use the [HBase Region Servers maximum Java heap](#page-30-3) [size](#page-30-3) property to modify the RegionServer heap size).
- For co-deploying an HBase RegionServer and the MapReduce service on the same node, or for memory intensive MapReduce applications, modify the map and reduce slots as suggested in the following example:

**EXAMPLE:** For co-deploying an HBase RegionServer and the MapReduce service on a machine with 16GB of available memory, the following would be a recommended configuration:

- 2 GB: system processes
- 8 GB: MapReduce slots. 6 Map + 2 Reduce slots per 1 GB task
- 4 GB: HBase RegionServer
- 1 GB: TaskTracker
- 1 GB: DataNode

To change the number of Map and Reduce slots based on the memory requirements of your application, use the following properties:

- [Number of Map slots per node \[21\]](#page-25-4)
- [Number of Reduce slots per node \[21\]](#page-25-5)

## <span id="page-34-1"></span>**3.9. Review**

The assignments you have made are displayed. Check to make sure everything is as you wish. If you need to make changes, use the left navigation bar to return to the appropriate screen.

When you are satisfied with your choices, click the **Deploy** button.

## <span id="page-34-2"></span>**3.10. Install, Start and Test**

The progress of the install is shown on the screen. Each component is installed and started and a simple test is run on the component. You are given an overall status on the process in the progress bar at the top of the screen and a host by host status in the main section. To see specific information on what tasks have been completed per host, click the link in the **Message** column for the appropriate host. In the **Tasks** pop-up, click the individual task to see the related log files. You can select filter conditions by using the **Show** dropdown list.

To see a larger version of the log contents, click the **Open** icon or to copy the contents to the clipboard, use the **Copy** icon.

Depending on which components you are installing, the entire process may take 40 or more minutes. Please be patient.

When **Successfully installed and started the services** appears, click **Next**.

## <span id="page-35-0"></span>**3.11. Summary**

The Summary page gives you a summary of the accomplished tasks. Click **Complete**.

The Monitoring Dashboard for your cluster appears. For information on using the Administrative and Monitoring tools, please see [Management and Monitoring with Apache](http://docs.hortonworks.com/HDPDocuments/HDP1/HDP-1.2.2/bk_Monitoring_Hadoop_Book/content/monitor-chap1.html) [Ambari.](http://docs.hortonworks.com/HDPDocuments/HDP1/HDP-1.2.2/bk_Monitoring_Hadoop_Book/content/monitor-chap1.html)

# <span id="page-36-0"></span>**4. Troubleshooting Ambari Deployments**

The following information can help you troubleshoot issues you may run into with your Ambari-based installation.

## <span id="page-36-1"></span>**4.1. Getting the Logs**

The first thing to do if you run into trouble is to find the logs. Ambari Server logs are found at /var/log/ambari-server/ambari-server.log Ambari Agent logs are found at /var/log/ambari-agent/ambari-agent.log .

## <span id="page-36-2"></span>**4.2. Quick Checks**

• Make sure all the appropriate services are running. If you have access to Ambari Web, use the **Services View** to check the status of each component. If you do not have access to Manage Services, you must start and stop the services manually.

For information on how to do this, see  [Controlling HDP Services Manually](http://docs.hortonworks.com/HDPDocuments/HDP1/HDP-1.2.2/bk_reference/content/reference_chap3.html)

- If the first HDFS put command fails to replicate the block, the clocks in the nodes may not be synchronized. Make sure that Network Time Protocol (NTP) is enabled for your cluster.
- If HBase does not start, check if its slaves are running on 64-bit JVMs. Ambari requires that all hosts must run on 64-bit machines.
- Make sure umask is set to 0022.
- Make sure the HCatalog host can access the MySQL server. From a shell try:

**mysqld -h \$FQDN\_for\_MySQL\_server -u \$FQDN\_for\_HCatalog\_Server -p**

You will need to provide the password you set up for Hive/HCatalog during the installation process.

• Make sure MySQL is running. By default, MySQL server does not start automatically on reboot.

To set auto-start on boot, from a shell, type:

**chkconfig -–level 35 mysql on**

To then start the service manually from a shell, type:

**service mysqld start**

## <span id="page-36-3"></span>**4.3. Specific Issues**

The following are common issues you might encounter.

## <span id="page-37-0"></span>**4.3.1. Problem: Browser crashed before Install Wizard completed**

Your browser crashes or you accidently close your browser before the Install Wizard completes.

#### **4.3.1.1. Solution**

The response to a browser closure depends on where you are in the process:

• The browser closes prior to hitting the **Deploy** button.

Re-launch the **same** browser and continue the install process. Using a different browser forces you to re-start the entire process

• The browser closes after the **Deploy** button has launched the **Install, Start, and Test** screen

Re-launch the same browser and continue the process or use a different browser and relogin. You are returned to the **Install, Start, and Test** screen.

## <span id="page-37-1"></span>**4.3.2. Problem: Install Wizard reports that the cluster install has failed**

The Install, Start, and Test screen reports that the cluster install has failed.

#### **4.3.2.1. Solution**

The response to a report of install failure depends on the cause of the failure:

• The failure is due to intermittent network connection errors during software package installs.

Use the **Retry** button on the **Install, Start, and Test** screen.

- The failure is due to misconfiguration or other setup errors.
	- 1. Use the left nav bar to go back to the appropriate screen; for example, **Customize Services**.
	- 2. Make your changes.
	- 3. Continue in the normal way.
- The failure occurs during the start/test sequence.
	- 1. Click **Next** and **Complete** and proceed to the Monitoring **Dashboard**.
	- 2. Use the **Services View** .to make your changes. .
	- 3. Re-start the service using the **Mangement Header**.

For more information on using Ambari Web, see [Monitoring and Managing](http://docs.hortonworks.com/HDPDocuments/HDP1/HDP-1.2.2/bk_Monitoring_Hadoop_Book/content/monitor-chap2-3.html)

- The failure is due to something else.
	- 1. Open an SSH connection to the Ambari Server host.
	- 2. Clear the database. At the command line, type:

 **ambari-server reset** 

- 3. Clear the browser's cache.
- 4. Re-run the entire Install Wizard.

## <span id="page-38-0"></span>**4.3.3. Problem: "Unable to create new native thread" exceptions in HDFS DataNode logs or those of any system daemon**

If your nproc limit is incorrectly configured, the smoke tests fail and you see an error similar to this in the DataNode logs:

```
INFO org.apache.hadoop.hdfs.DFSClient: Exception
increateBlockOutputStream java.io.EOFException
INFO org.apache.hadoop.hdfs.DFSClient: Abandoning block
blk_-6935524980745310745_139190
```
#### **4.3.3.1. Solution:**

In certain recent Linux distributions (like RHEL v6.x/CentOS v6.x), the default value of nproc is lower than the value required if you are deploying the HBase service. To change this value:

- 1. Using a text editor, open /etc/security/limits.d/90-nproc.conf and change the nproc limit to approximately 32000. For more information, see [ulimit and nproc](http://hbase.apache.org/book.html#ulimi) [recommendations for HBase servers.](http://hbase.apache.org/book.html#ulimi)
- 2. Restart the HBase server.

## <span id="page-38-1"></span>**4.3.4. Problem: The "yum install ambari-server" Command Fails**

You are unable to get the initial install command to run.

#### **4.3.4.1. Solution:**

You may have incompatible versions of some software components in your environment. Check the list in [Check Existing Installs](#page-9-1) and make any necessary changes. Also make sure you are running a [Supported Operating System](#page-6-2)

### <span id="page-38-2"></span>**4.3.5. Problem: HDFS Smoke Test Fails**

If your DataNodes are incorrectly configured, the smoke tests fail and you get this error message in the DataNode logs:

```
DisallowedDataNodeException
org.apache.hadoop.hdfs.server.protocol.
DisallowedDatanodeException
```
#### **4.3.5.1. Solution:**

- Make sure that reverse DNS look-up is properly configured for all nodes in your cluster.
- Make sure you have the correct FQDNs when specifying the hosts for your cluster. Do not use IP addresses - they are not supported.

Restart the installation process.

## <span id="page-39-0"></span>**4.3.6. Problem: The HCatalog Daemon Metastore Smoke Test Fails**

If the HCatalog smoke test fails, this is displayed in your console:

Metastore startup failed, see /var/log/hcatalog/hcat.err

#### **4.3.6.1. Solution:**

- 1. Log into the HCatalog node in your cluster
- 2. Open /var/log/hcatalog/hcat.err or /var/log/hive/hive.log (one of the two will exist depending on the installation) with a text editor
- 3. In the file, see if there is a MySQL Unknown Host Exception like this:

```
at java.lang.reflect.Method.invoke (Method.java:597)
at org.apache.hadoop.util.Runjar.main (runjar.java:156)
Caused by: java.net.UnknownHostException:mysql.host.com
atjava.net.InetAddress.getAllByName(INetAddress.java:1157)
```
This exception can be thrown if you are using a previously existing MySQL instance and you have incorrectly identified the hostname during the installation process. When you do the reinstall, make sure this name is correct.

4. In the file, see if there is an ERROR Failed initializing database entry like this:

```
11/12/29 20:52:04 ERROR DataNucleus.Plugin: Bundle
org.eclipse.jdt.core required
11/12/29 20:52:04 ERROR DataStore.Schema: Failed initialising
database
```
This exception can be thrown if you are using a previously existing MySQL instance and you have incorrectly identified the username/password during the installation process. It can also occur when the user you specify does not have adequate privileges on the database. When you do the reinstall, make sure this username/password is correct and that the user has adequate privilege.

5. Restart the installation process.

## <span id="page-40-0"></span>**4.3.7. Problem: MySQL and Nagios fail to install on RightScale CentOS 5 images on EC2**

When using a RightScale CentOS 5 AMI on Amazon EC2, in certain cases MySQL and Nagios will fail to install. The MySQL failure is due to a conflict with the pre-installed MySQL and the use of the RightScale EPEL repository (error "Could not find package mysql-server"). Nagios fails to install due to conflicts with the RightScale php-common library.

#### **4.3.7.1. Solution:**

On the machines that will host MySQL and Nagios as part of your Hadoop cluster, perform the following:

1. Remove the existing MySQL server

**yum erase MySQL-server-community**

2. Install MySQL server with a disabled RightScale EPEL repository

**yum install mysql-server --disable-repo=rightscale-epel**

3. Remove the php-common library

**yum erase php-common-5.2.4-RightScale.x86**

### <span id="page-40-1"></span>**4.3.8. Problem: Trouble starting Ambari on system reboot**

If you reboot your cluster, you must restart the Ambari Server and all the Ambari Agents manually.

#### **4.3.8.1. Solution:**

Log in to each machine in your cluster separately

1. On the Ambari Server host machine:

**ambari-server start**

2. On each host in your cluster:

**ambari-agent start**

## <span id="page-40-2"></span>**4.3.9. Problem: Metrics and Host information display incorrectly in Ambari Web**

Charts appear incorrectly or not at all despite being available in the native Ganglia interface or Host health status is displayed incorrectly.

#### **4.3.9.1. Solution:**

All the hosts in your cluster and the machine from which you browse to Ambari Web must be in sync with each other. The easiest way to assure this is to enable NTP.

## <span id="page-41-0"></span>**4.3.10. Problem: On SUSE 11 Ambari Agent crashes within the first 24 hours**

SUSE 11 ships with Python version 2.6.0-8.12.2 which contains a known bug that causes this crash.

#### **4.3.10.1. Solution:**

Upgrade to Python version 2.6.8-0.15.1

### <span id="page-41-1"></span>**4.3.11. Problem: Attempting to Start HBase REST server causes either REST server or Ambari Web to fail**

As an option you can start the HBase REST server manually after the install process is complete. It can be started on any host that has the HBase Master or the Region Server installed. If you install the REST server on the same host as the Ambari server, the http ports will conflict.

#### **4.3.11.1. Solution**

In starting the REST server, use the -p option to set a custom port. Use the following command to start the REST server.

```
/usr/lib/hbase/bin/hbase-daemon.sh start rest -p <custom_port_number>
```
### <span id="page-41-2"></span>**4.3.12. Problem: Multiple Ambari Agent processes are running, causing re-register**

On a cluster host  $ps$  aux  $|$  grep ambari-agent shows more than one agent process running. This causes Ambari Server to get incorrect ids from the host and forces Agent to restart and re-register.

#### **4.3.12.1. Solution**

On the affected host, kill the processes and restart.

- 1. Kill the Agent processes and remove the Agent PID files found here: /var/run/ ambari-agent/ambari-agent.pid.
- 2. Restart the Agent process:

**ambari-agent start**

## <span id="page-41-3"></span>**4.3.13. Problem: Some graphs do not show a complete hour of data until the cluster has been running for an hour**

When a cluster is first started, some graphs, like **Services View** -> **HDFS** and **Services View** -> **MapReduce**, do not plot a complete hour of data, instead showing data only for the

length of time the service has been running. Other graphs display the run of a complete hour.

#### **4.3.13.1. Solution**

Let the cluster run. After an hour all graphs will show a complete hour of data.

## <span id="page-42-0"></span>**4.3.14. Problem: After performing a cluster install the Nagios server is not started**

The Nagios server is not started after a cluster install and you are unable to manage it from Ambari Web.

#### **4.3.14.1. Solution**

- 1. Log into the Nagios server host.
- 2. Confirm that the Nagios server is not running. From a shell:

**ps -ef | grep nagios**

You should not see a Nagios process running.

3. Start the Nagios process manuallly. From a shell:

**service nagios start**

4. The server starts. You should be able to see that started state reflected in Ambari Web. You can now manage (start/stop) Nagios from Ambari Web.

# <span id="page-43-0"></span>**5. Appendix: Installing Ambari Agents Manually**

In some situations you may decide you do not want to have the Ambari Install Wizard install and configure the Agent software on your cluster hosts automatically. In this case you can install the software manually.

**Before you begin**: on every host in your cluster download the HDP repository as described in [Set Up the Bits](#page-14-1).

## <span id="page-43-1"></span>**5.1. RHEL/CentOS v. 5.x and 6.x**

1. Install the EPEL repo.

**yum install epel-release**

2. Install the Ambari Agent

**yum install ambari-agent**

3. Configure the Ambari Agent by editing the ambari-agent.ini file.

```
vi /etc/ambari-agent/conf/ambari-agent.ini 
[server]
hostname={your.ambari.server.hostname}
url_port=8440
```
4. Start the agent. The agent registers with the Server on start.

**ambari-agent start**

**secured\_url\_port=8441**

## <span id="page-43-2"></span>**5.2. SLES**

1. Install the Ambari Agent

**zypper install ambari-agent**

2. Configure the Ambari Agent by editing the ambari-agent.ini file.

```
vi /etc/ambari-agent/conf/ambari-agent.ini 
[server]
hostname={your.ambari.server.hostname}
url_port=8440
secured_url_port=8441
```
3. Start the agent. The agent registers with the Server on start.

```
ambari-agent start
```
# <span id="page-44-0"></span>**6. Appendix: Using Custom Hostnames**

Use the following instructions to use custom hostnames in your cluster:

- 1. On the **Install Options** screen, select **Perform Manual Registration** for Ambari Agents.
- 2. Install the Agents manually as described in [Installing Ambari Agents Manually](#page-43-0).
- 3. For every host, create a script (for example named /tmp/hostname.sh) to echo the custom name you wish to use for that host. For example:

```
#!/bin/sh
echo <ambari_hostname>
```
<span id="page-44-1"></span>4. With a text editor, open /etc/ambari-agent/conf/ambari-agent.ini on every host and add the following information:

#### **Table 6.1. ambari-agent.ini**

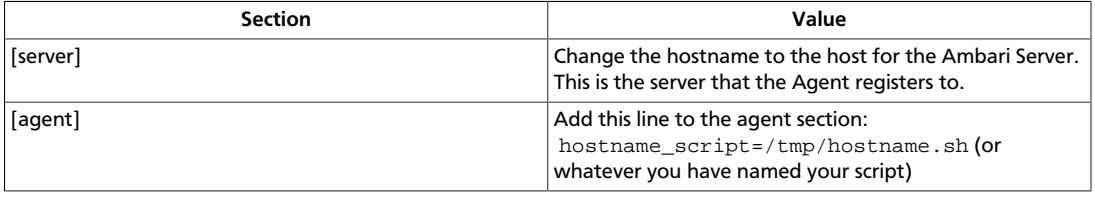

5. Add the hostnames to /etc/hosts on all nodes.

# <span id="page-45-0"></span>**7. Appendix: Upgrading Operating Systems on an Ambari-based Hadoop Installation**

Ambari requires specific versions of the files for components that it uses. There are three steps you should take to make sure that these versions continue to be available:

- Disable automatic OS updates
- Do not update any HDP components such as MySQL, Ganglia, etc.
- If you must perform an OS update, do a manual kernel update only.

# <span id="page-46-0"></span>**8. Appendix: Upgrading Ambari Server from 1.2.0/1.2.1 to 1.2.2**

Upgrading Ambari Server is a ten step manual process.

1. Stop the Ambari Server and all Ambari Agents. From the Ambari Server host:

```
ambari-server stop
```
From each Ambari Agent host:

**ambari-agent stop**

- 2. Get the new Ambari bits. Use wget to fetch the repository file and replace the old repo file with the new repo file on every host.
	- Fetch the new repo file:

For RHEL/CentOS 5

```
wget http://public-repo-1.hortonworks.com/ambari/centos5/1.x/GA/ambari.
repo
```
For RHEL/CentOS 6

**wget http://public-repo-1.hortonworks.com/ambari/centos6/1.x/GA/ambari. repo**

For SLES 11

**wget http://public-repo-1.hortonworks.com/ambari/suse11/1.x/GA/ambari.repo**

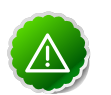

#### **Important**

Check your current directory before you download the new repo file to make sure that there are no previous versions of the file. If you do not, and a previous version exists, the new download will be saved with a numeric extension such as  $ambari$ .  $repo$ . 1. Make sure that the version you copy is the new version.

• Replace the old repo file with the new repo file.

For RHEL/CentOS 5

**cp ambari.repo /etc/yum.repos.d**

For RHEL/CentOS 6

**cp ambari.repo /etc/yum.repos.d**

For SLES 11

**cp ambari.repo /etc/zypp/repos.d**

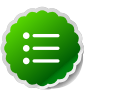

**Note**

If your cluster does not have access to the Internet, you need to set up a local repository with this data before you continue. See [Configure the Local](#page-11-4) [Repositories](#page-11-4) for more information.

- <span id="page-47-0"></span>3. **Local repository installs only**: Copy the old stacks definition file (/var/lib/ambariserver/resources/stacks/HDPLocal/1.2.0/repos/repoinfo.xml to a safe place. You will be using it in Step 8.
- 4. Upgrade Ambari Server. From the Ambari Server host:
	- RHEL/CentOS

**yum upgrade ambari-server**

• SLES

```
zypper clean --all
zypper up ambari-server
```
5. Rename the config folder for the Server. The name is changed in the upgrade process and must be changed back.

```
mv /etc/ambari-server/conf.save /etc/ambari-server/conf
```
6. Upgrade the Ambari Server schema. From the Ambari Server host:

**ambari-server upgrade**

- 7. Upgrade the Ambari Agent on all hosts. From each Ambari Agent host:
	- RHEL/CentOS

**yum upgrade ambari-agent**

• SLES

**zypper up ambari-agent**

- 8. **Local repository installs only**: Take the version of the repoinfo.xml file you copied in [Step 3](#page-47-0), and copy it back to /var/lib/ambari-server/resources/stacks/ HDPLocal/1.2.0/repos/repoinfo.xml.
- 9. Check to see if you have a file named /etc/ambari-agent/conf.save on each Agent host. If you do, rename it back. On each Agent host:

```
mv /etc/ambari-agent/conf.save /etc/ambari-agent/conf
```
10.Rename the ambari-agent.ini file. This name is changed during the upgrade process and must be changed back. On each Agent host::

**mv /etc/ambari-agent/conf/ambari-agent.ini.rpmsave /etc/ambari-agent/conf/ ambari-agent.ini**

11.Upgrade the Nagios addons package and restart the http daemon. On the Nagios host:

• RHEL/CentOS

```
yum upgrade hdp_mon_nagios_addons
service httpd restart
```
• SLES

```
zypper up hdp_mon_nagios_addons 
service apache2 restart
```
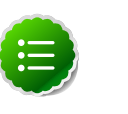

#### **Note**

If you do not know which host is running the Nagios server, you can use the **Services View Summary** panel to locate it.

12.Start the Server and the Agents on all hosts. From the Server host:

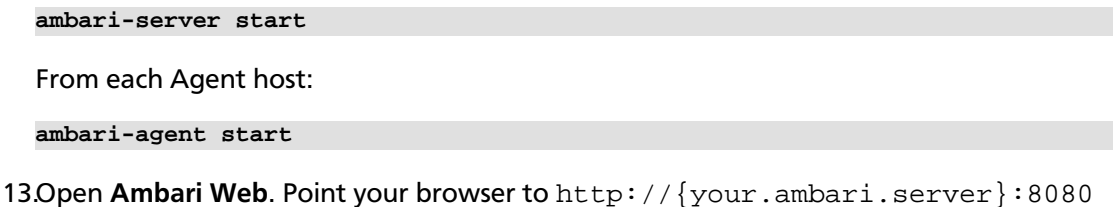

Use the Admin name and password you have set up to log in.

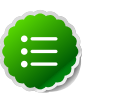

#### **Note**

If the Install Wizard is displayed, you need to refresh your browser so that it loads the new version of the code. Hold the Shift key down while clicking the refresh button on the browser. If this still does not solve the problem, clear your browser cache and relaunch the browser after restarting Ambari Server.

14.Re-set the Ambari-Ganglia connection. In **Ambari Web**.

- a. Go to the **Services View** and select the Ganglia service.
- b. Use the **Management Header** to stop and re-start the Ganglia service.